# **D** FUJIFILM

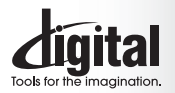

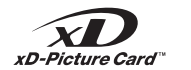

**Fxif Print** 

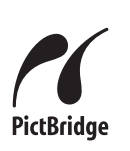

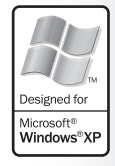

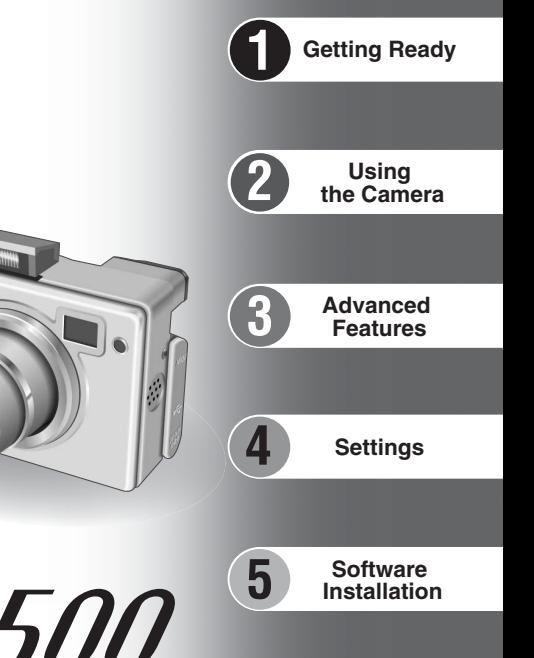

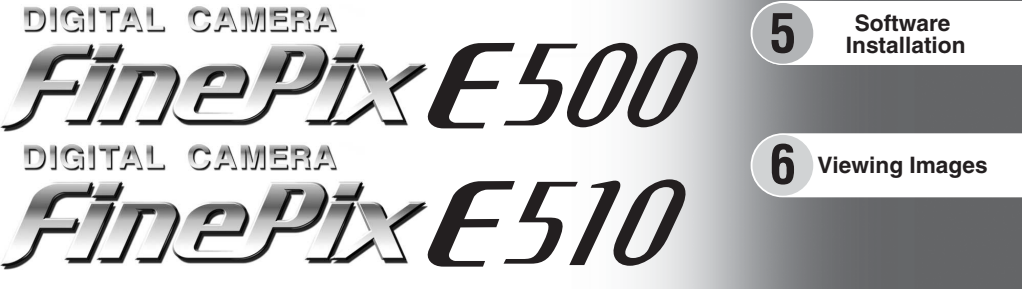

# **OWNER'S MANUAL**

This manual will show you how to use your FUJIFILM DIGITAL CAMERA FinePix E500 / FinePix E510 correctly. Please follow the instructions carefully.

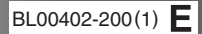

#### **To prevent fire or shock hazard, do not expose the unit to rain or moisture.**

#### **For customers in the U.S.A.**

*Tested To Comply With FCC Standards FOR HOME OR OFFICE USE*

#### **FCC Statement**

This device complies with part 15 of the FCC Rules. Operation is subject to the following two conditions: (1) This device may not cause harmful interference, and (2) this device must accept any interference received, including interference that may cause undesired operation.

#### **CAUTION**

This equipment has been tested and found to comply with the limits for a Class B digital device, pursuant to Part 15 of the FCC Rules. These limits are designed to provide reasonable protection against harmful interference in a residential installation. This equipment generates, uses, and can radiate radio frequency energy and, if not installed and used in accordance with the instructions, may cause harmful interference to radio communications. However, there is no guarantee that interference will not occur in a particular installation. If this equipment does cause harmful interference to radio or television reception, which can be determined by turning the equipment off and on, the user is encouraged to try

#### **NOTICE**

**BEFORE OPENING THE CD-ROM PROVIDED BY FUJI PHOTO FILM CO., LTD., PLEASE READ THIS END USER LICENSE AGREEMENT CAREFULLY. ONLY IF YOU AGREE WITH THIS AGREEMENT, SHOULD YOU USE THE SOFTWARE RECORDED ON THE CD-ROM. BY OPENING THE PACKAGE, YOU ACCEPT AND AGREE TO BE BOUND BY THIS AGREEMENT.**

#### **End User License Agreement**

This End User License Agreement ("Agreement") is an agreement between Fuji Photo Film Co., Ltd. ("FUJIFILM") and you, which sets forth the terms and conditions of the license granted for you to use the software provided by FUJIFILM.

The CD-ROM contains third party software. In case a separate agreement is provided by a third party supplier for its software, the provisions of such separate agreement shall apply to the use of such third party software, prevailing over those of this Agreement.

#### **1. Definitions.**

(a) "Media" means the CD-ROM titled "Software for FinePix AX" which is provided to you together with this Agreement. (b) "Software" means the software which is recorded on Media.

(c) "Documentation" means the operation manuals of Software and other related written materials which are provided to you together with Media.

(d) "Product" means Media (including Software) and Documentation collectively.

#### **2. Use of Software.**

FUJIFILM grants to you a nontransferable, nonexclusive license: (a) to install one copy of Software onto one computer in binary machine executable form;

(b) to use Software on the computer onto which Software is installed: and

(c) to make one backup copy of Software.

#### **3. Restrictions.**

- 3.1 You shall not distribute, rent, lease or otherwise transfer all or any part of Software, Media or Documentation to any third party without FUJIFILM's prior written consent. You also shall not sublicense, assign or otherwise transfer all or any part of the rights granted to you by FUJIFILM under this Agreement without FUJIFILM's prior
- written consent. 3.2 Except as expressly granted by FUJIFILM hereunder, you shall not copy or reproduce all or any part of Software or Documentation.
- 3.3 You shall not modify, adapt or translate Software or Documentation. You also shall not alter or remove copyright and other proprietary notices that appear on or in Software or Documentation.
- decompile, or disassemble Software. **Example Software** and accordance with laws of Japan. 3.4 You shall not, or shall not have any third party, reverse-engineer, decompile, or disassemble Software.

### **IMPORTANT** Be sure to read this page before using the Software.

to correct the interference by one or more of the following

— Increase the separation between the equipment and receiver. — Connect the equipment into an outlet on a circuit different from

— Consult the dealer or an experienced radio/TV technician for

You are cautioned that any changes or modifications not expressly approved in this manual could void the user's authority

To comply with Part 15 of the FCC rules, this product must be used with a Fujifilm-specified ferrite-core A/V cable, USB cable

This Class B digital apparatus complies with Canadian ICES-003. **Please read the Safety Notes (**➡**P.111) and make sure you understand them before using the camera.**

— Reorient or relocate the receiving antenna.

that to which the receiver is connected.

#### **4. Ownership.**

measures:

help

**CAUTION**

to operate the equipment. **Notes on the Grant:**

and DC supply cord. **For customers in Canada**

- All copyrights and other proprietary rights to Software and Documentation are owned and retained by FUJIFILM or the third party suppliers as indicated on or in Software or Documentation. Nothing contained herein shall be construed, expressly or implicitly, as transferring or granting any right, license, or title to you other than those explicitly granted under this Agreement.
- 
- **5. Limited Warranty.**<br>FUJIFILM warrants to you that Media is free from any defect in material<br>and workmanship under normal use for ninety (90) days from the date of your receipt of Media. Should Media not meet the foregoing warranty,<br>FUJIFILM shall replace such defective Media with other Media bearing<br>no defect. FUJIFILM's entire liability and your sole and exclusive remedy with regard to any defect in Media shall be expressly limited to such FUJIFILM's replacement of Media as provided herein
- **6. DISCLAIMER OF WARRANTY.**
- EXCEPT AS PROVIDED IN SECTION 5 HEREIN, FUJIFILM PROVIDES PRODUCT "AS IS" AND WITHOUT WARRANTIES OF ANY KIND, EXPRESS OR IMPLIED. FUJIFILM SHALL MAKE NO WARRANTY, EXPRESS, IMPLIED OR STATUTORY, AS TO ANY OTHER MATTERS, INCLUDING, BUT NOT LIMITED TO NON-INFRINGEMENT OF ANY COPYRIGHT, PATENT, TRADE SECRET, OR ANY OTHER PROPRIETARY RIGHTS OF ANY THIRD PARTY, MARCHANTABILITY, OR FITNESS FOR ANY PARTICULAR **PURPOSE**

#### **7. LIMITATION OF LIABILITY.**

IN NO EVENT SHALL FUJIFILM HAVE ANY LIABILITY FOR ANY GENERAL, SPECIAL, DIRECT, INDIRECT, CONSEQUENTIAL, INCIDENTAL, OR OTHER DAMAGES (INCLUDING DAMAGES FOR LOSS OF PROFITS OR LOST SAVINGS) INCURRED FROM THE USE OF OR INABILITY TO USE PRODUCT EVEN IF FUJIFILM HAS BEEN ADVISED OF THE POSSIBILITY OF SUCH DAMAGES.

#### **8. No export.**

You acknowledge that neither Software nor any part thereof, will be transferred, or exported to any country or used in any manner in violation of any export control laws and regulations to which Software is subject.

#### **9. Termination.**

- In case you breach any of the terms and conditions hereof, FUJIFILM may immediately terminate this Agreement without any notice. **10. Term.**
- This Agreement is effective until the date when you cease to use Software, unless earlier terminated in accordance with Section 9 hereof.

**11. Obligation upon termination.** Upon termination or expiration of this Agreement, you shall, at your own responsibility and expense, delete or destroy immediately all Software (including its copies), Media and Documentation.

#### **12. Governing Law.**

This Agreement shall be governed by and construed in accordance with laws of Japan.

### **Warning EC Declaration of Conformity**

### We<br>Name:

Name: Fuji Photo Film (Europe) G.m.b.H.<br>Address: Heesenstrasse 31 Heesenstrasse 31

40549 Dusseldorf, Germany

### declare that the product<br>Product Name:

FUJIFILM DIGITAL CAMERA FinePix E500 / FinePix E510 Manufacture's Name: Fuji Photo Film Co., Ltd. Manufacture's Address: 26-30, Nishiazabu 2-chome, Minato-ku, Tokyo 106-8620, Japan

is in conformity with the following Standards Safety: EN60065 EMC: EN55022: 1998 Classe B EN55024: 1998  $EN61000-3-2: 1995 + A1: 1998 + A2: 1998$ 

following the provision of the EMC Directive (89/336/EEC, 92/31/EEC and 93/68/EEC) and Low Voltage Directive (73/23/EEC).

(C

Dusseldorf, Germany August 1, 2004

Monagide

Place Date Date Signature/Managing Director

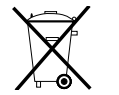

Bij dit produkt zijn batterijen geleverd. Wanneer deze leeg zijn, moet u ze niet weggooien maar inleveren als KCA

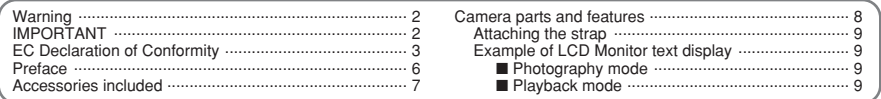

### **1 Getting Ready**

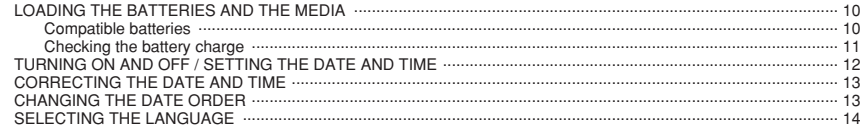

### 2 Using the Camera

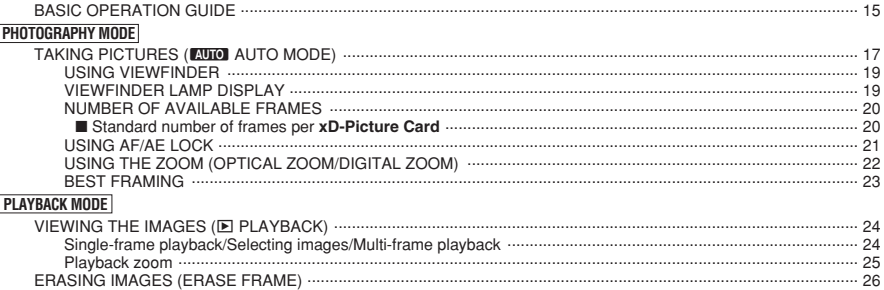

### 3 Advanced Features

# STILL PHOTOGRAPHY

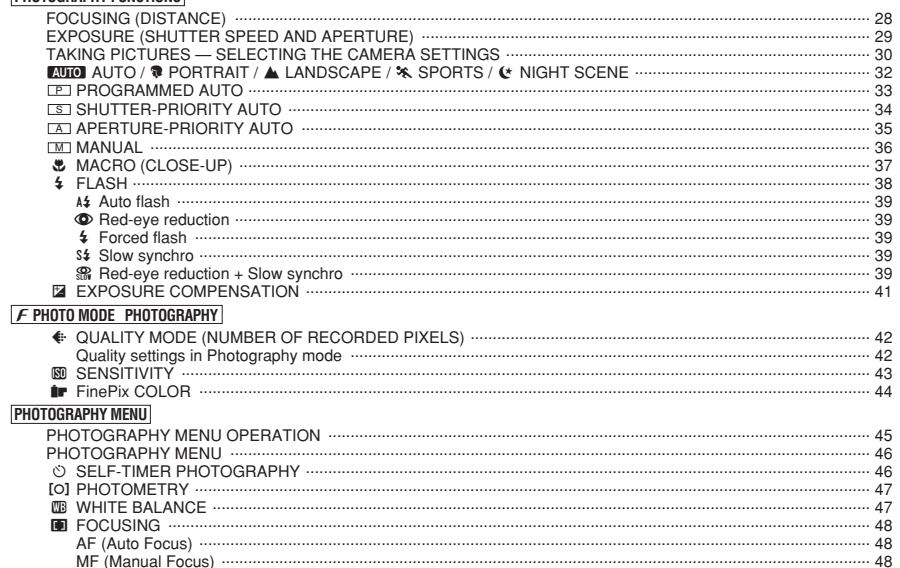

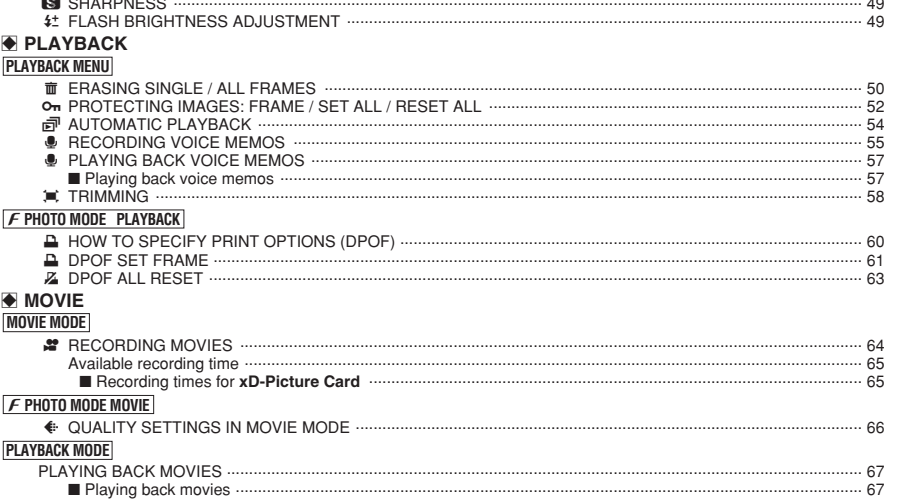

### 4 Settings

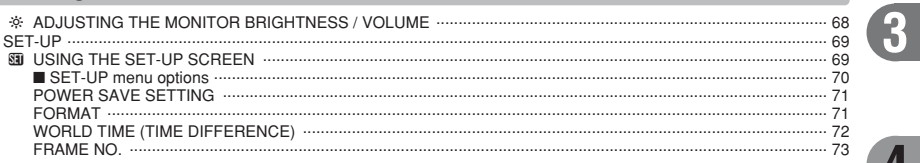

### 5 Software Installation

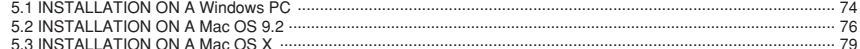

### **6 Viewing Images**

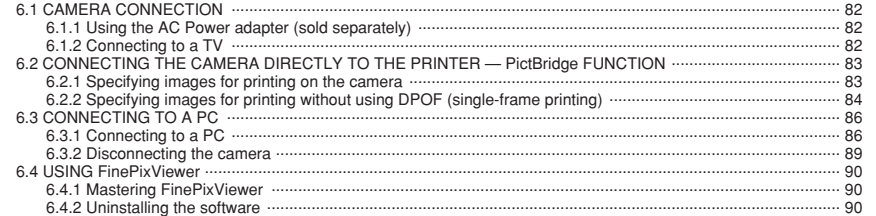

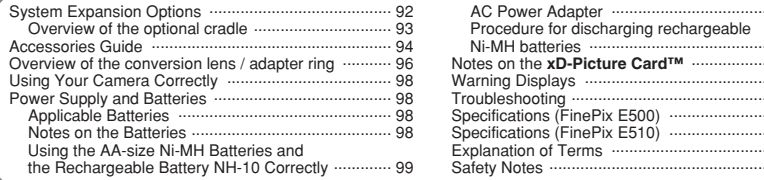

 $.99$ 

 $\cdot\;$  100<br> $\cdot\;$  101

 $\begin{array}{r} 101 \\ \dots 102 \\ \dots 104 \\ \dots 106 \\ \dots 108 \\ \dots 110 \\ \dots 110 \end{array}$  $\cdots$  111  $\mathbf 1$ 

 $\overline{\mathbf{2}}$ 

 $\overline{4}$ 

5

#### ■ **Test Shots Prior to Photography**

For important photographs (such as weddings and overseas trips), always take a test shot and view the image to make sure that the camera is working normally.

h Fuji Photo Film Co., Ltd. cannot accept liability for any incidental losses (such as the costs of photography or the loss of income from photography) incurred as a result of faults with this product.

#### ■ **Notes on Copyright**

Images recorded using your digital camera system cannot be used in ways that infringe copyright laws without the consent of the owner, unless intended only for personal use. Note that some restrictions apply to the photographing of stage performances, entertainments and exhibits, even when intended purely for personal use. Users are also asked to note that the transfer of **xD-Picture Card** containing images or data protected under copyright laws is only permissible within the restrictions imposed by those copyright laws.

#### ■ **Liquid Crystal**

If the LCD monitor is damaged, take particular care with the liquid crystal in the monitor. If any of the following situations arise, take the urgent action indicated.

- **•** If liquid crystal comes in contact with your skin Wipe the area with a cloth and then wash thoroughly with soap and running water.
- **•** If liquid crystal gets into your eye Flush the affected eye with clean water for at least 15 minutes and then seek medical assistance.
- **•** If liquid crystal is swallowed

Flush your mouth thoroughly with water. Drink large quantities of water and induce vomiting. Then seek medical assistance.

#### ■ **Notes on Electrical Interference**

If the camera is to be used in hospitals or aircrafts, please note that this camera may cause interference to other equipment in the hospital or aircraft. For details, please check with the applicable regulations.

#### ■ **Handling Your Digital Camera**

This camera contains precision electronic components. To ensure that images are recorded correctly, do not subject the camera to impact or shock while an image is being recorded.

#### ■ **Trademark Information**

- **•** <del>and</del> **xD-Picture Card™** are trademarks of Fuji Photo Film Co., Ltd.
- **IBM PC/AT is a registered trademark of International** Business Machines Corp. of the U.S.A.
- $\bullet$  Macintosh, Power Macintosh, iMac, PowerBook, iBook and Mac OS are trademarks of Apple Computer, Inc., registered in the U.S. and other countries.
- Adobe Acrobat<sup>®</sup> Reader<sup>®</sup> is a trademark of Adobe Systems Incorporated of the U.S.
- · Microsoft, Windows, and the Windows logo are trademarks, or registered trademarks of Microsoft Corporation in the United States and/or other countries. Windows is an abbreviated term referring to the Microsoft® Windows® Operating System.
- ✽ The "Designed for Microsoft® Windows® XP" logo refers to the camera and the driver only.
- h Other company or product names are trademarks or registered trademarks of the respective companies.

### ■ **Explanation of Color Television System**

- NTSC: National Television System Committee, color television telecasting specifications adopted mainly in the U.S.A., Canada and Japan.
- PAL: Phase Alternation by Line, a color television system adopted mainly by European countries and China.

#### ■ **Exif Print (Exif ver. 2.2)**

Exif Print Format is a newly revised digital camera file format that contains a variety of shooting information for optimal printing.

### **Preface Accessories included**

**• LR6 AA-size alkaline batteries (2)** 

h **16 MB, xD-Picture Card™ (1)** Included with: Anti-static case (1)

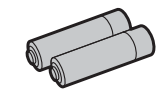

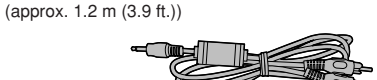

h **USB cable (1)** (approx. 1.2 m (3.9 ft.))

h **CD-ROM (1)**

h **A/V cable (1)** 

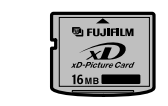

(plug (2.5 mm dia.) to pin-plug cable  $\times$  2)

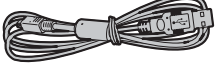

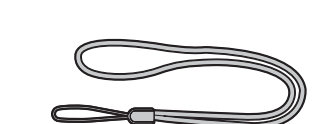

Software for FinePix AX h an nan

**• Terminal cover (1)** 

h **Strap (1)**

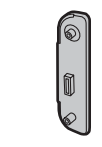

- 
- **Owner's Manual (this manual) (1)**

**• Cradle adapter for FinePix E500 / FinePix E510 (1)**

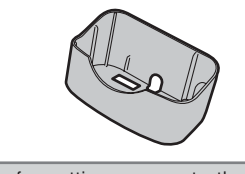

Use this adapter for setting camera to the optional PictureCradle CP-FXA10 (See P.94).

### **Camera parts and features** <sup>**\*** Refer to the pages in parentheses for information on</sup>

using the camera parts or features.

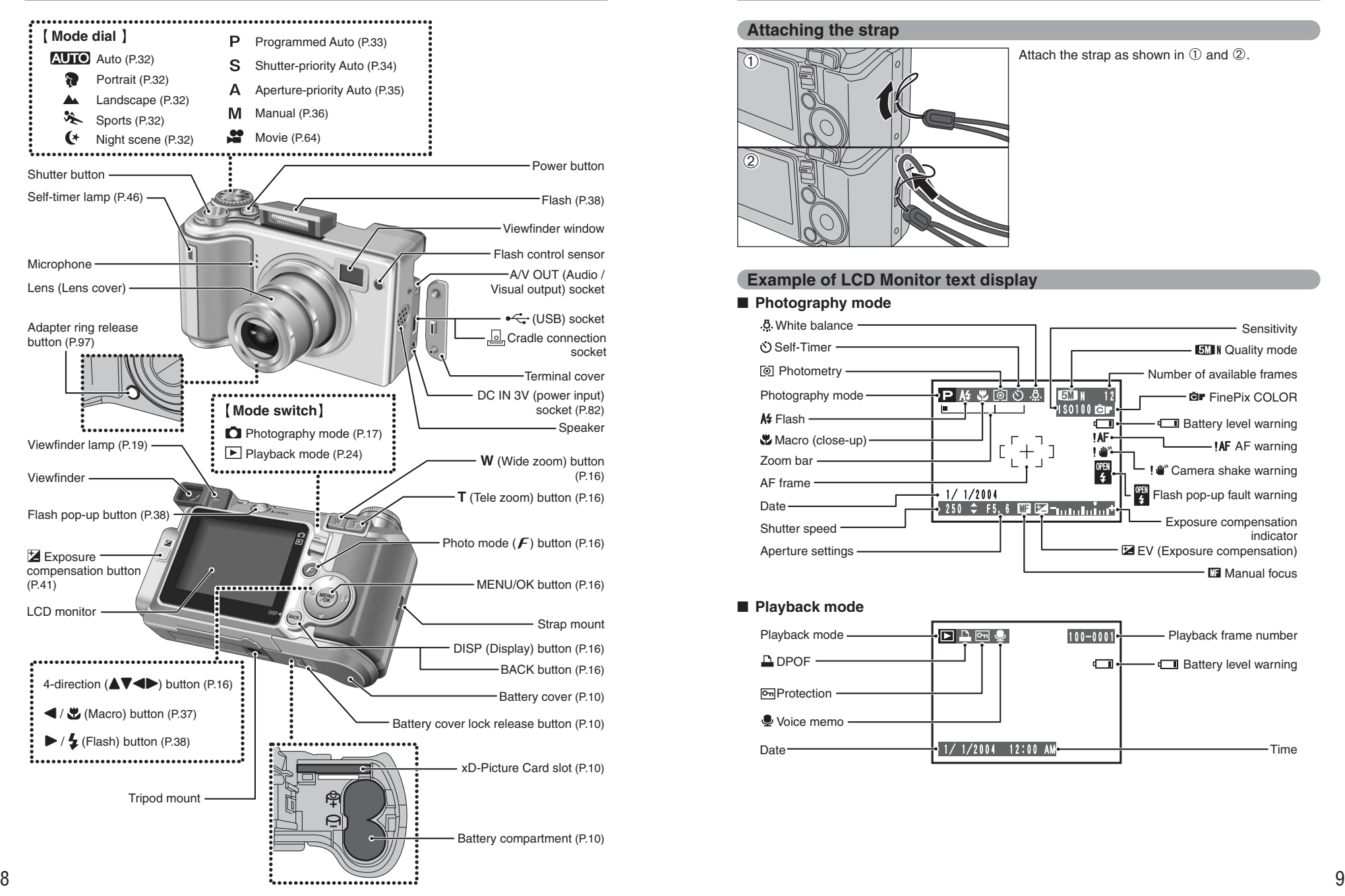

# **Attaching the strap**  $\widehat{\mathcal{D}}$  $\overline{2}$

Attach the strap as shown in  $\mathbb O$  and  $\mathbb Q$ .

### **Example of LCD Monitor text display**

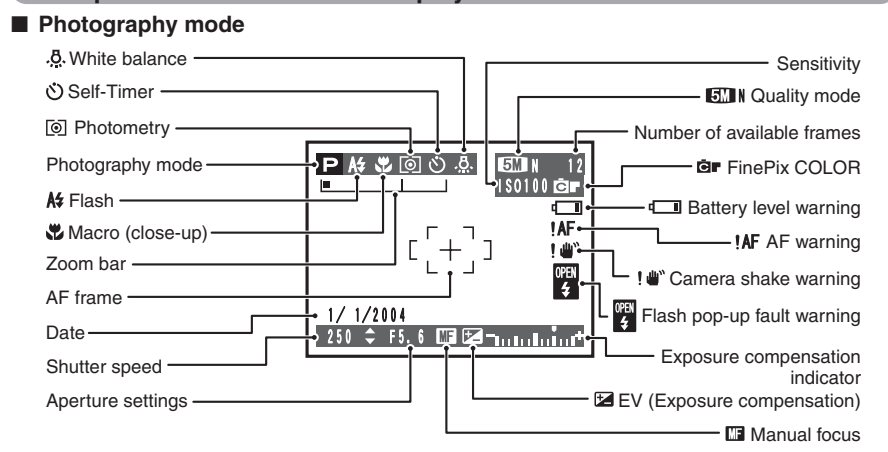

### ■ **Playback mode**

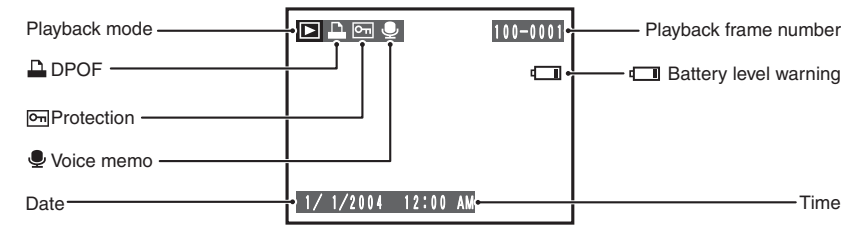

### **1 Getting Ready LOADING THE BATTERIES AND THE MEDIA**

### **Compatible batteries**

- h AA-size alkaline batteries (2), Rechargeable Battery NH-10 (sold separately), or AA-size Ni-MH rechargeable batteries (sold separately) (2).
- *!* Please use the same brand and grade AA-size alkaline batteries as those supplied with the camera.

### ◆ **How to use the batteries** ◆

- h Never use the following types of batteries as they could cause serious problems such as battery fluid leakage or overheating:
- 1. Batteries with split or peeling outer casings
- 2. Combinations of different types of batteries or new and used batteries together
- $\bullet$  Do not use manganese or Ni-Cd batteries.

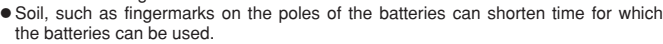

- h The time for which AA-size alkaline batteries (referred to hereafter simply as alkaline batteries) can be used varies depending on the brand. Some brands of alkaline batteries may stop providing power more quickly than those supplied with the camera. Note also that due to their nature, the time for which alkaline batteries can be used decreases in cold conditions (0°C to +10°C/+32°F to +50°F). The use of AA-size Ni-MH batteries is better for this reason.
- Cradle can be used in combination with camera and to charge rechargeable battery NH-10 (sold separately). Use Fujifilm Battery charger (sold separately) to charge AA-size Ni-MH batteries.
- **See P.98, 99 for other notes on using batteries.**
- **. When first purchased or if left unused for a long period, the amount of time which AA-size Ni-MH batteries or rechargeable battery NH-10 can be used may be short See P.99 for more information.**
- When the surfaces of the rechargeable battery NH-10 terminals have become worn through repeated use or the battery has been taken out of the camera and left for a long period, the battery may stop supplying power or may become usable only for shorter periods.

To restore normal battery operation, open and close the battery cover several times to dislodge any soiling on the terminals.

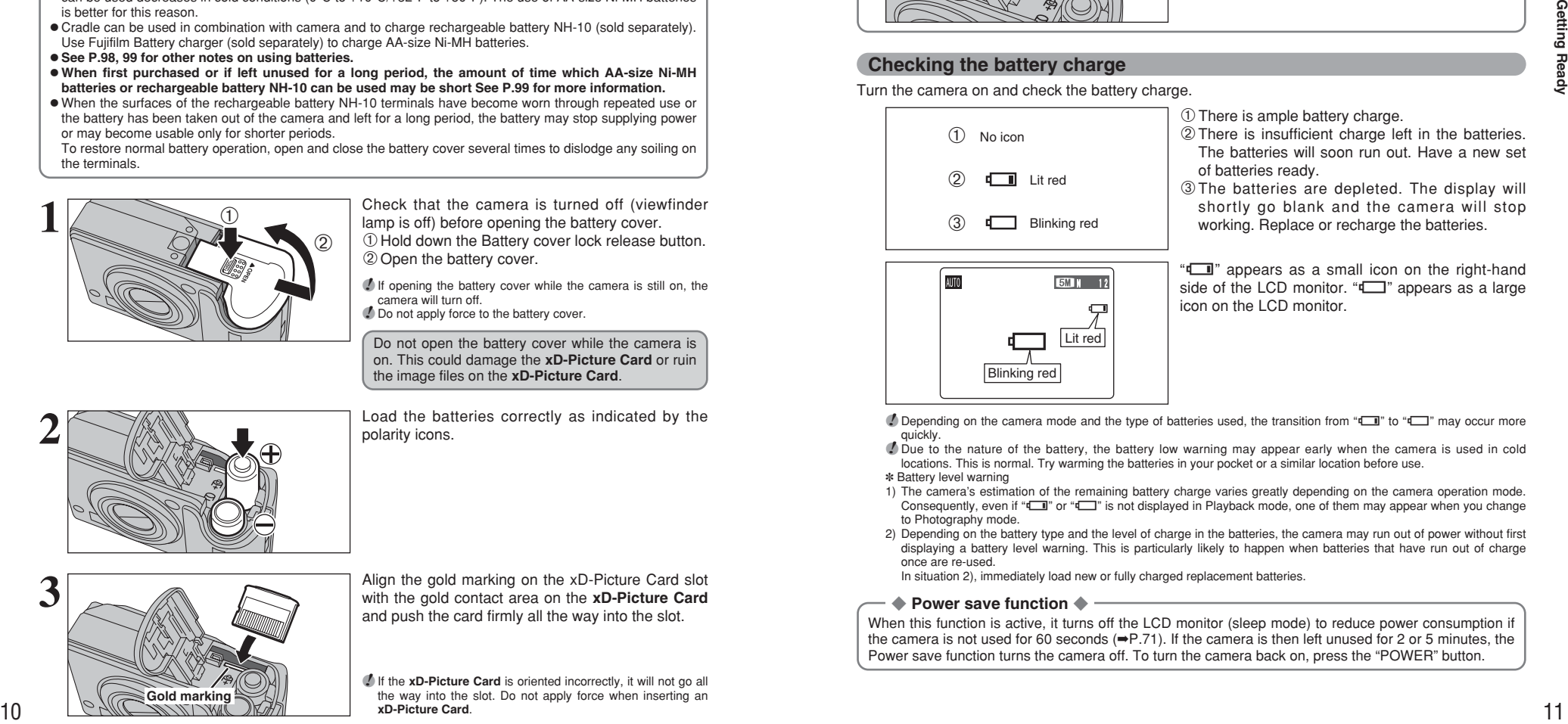

 Check that the camera is turned off (viewfinder lamp is off) before opening the battery cover. Hold down the Battery cover lock release button. Open the battery cover.

**Outer casing**

*I* If opening the battery cover while the camera is still on, the camera will turn off.

**!** Do not apply force to the battery cover.

Do not open the battery cover while the camera is on. This could damage the **xD-Picture Card** or ruin the image files on the **xD-Picture Card**.

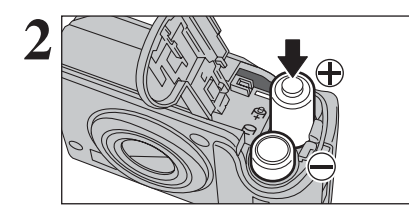

**2** Load the batteries correctly as indicated by the polarity icons.

Align the gold marking on the xD-Picture Card slot with the gold contact area on the **xD-Picture Card** and push the card firmly all the way into the slot.

*I* If the xD-Picture Card is oriented incorrectly, it will not go all the way into the slot. Do not apply force when inserting an **xD-Picture Card**.

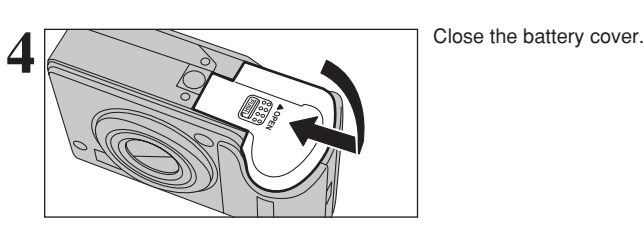

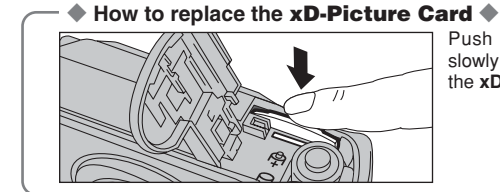

Push the **xD-Picture Card** into the slot and then slowly remove your finger. The lock is released and the **xD-Picture Card** is pushed out.

**1**

### **Checking the battery charge**

Turn the camera on and check the battery charge.

**Lit red**  $(1)$  $(2)$ 3No icon

- 1There is ample battery charge.
- 2There is insufficient charge left in the batteries. The batteries will soon run out. Have a new set of batteries ready.
- 3The batteries are depleted. The display will shortly go blank and the camera will stop Blinking red **Working.** Replace or recharge the batteries.

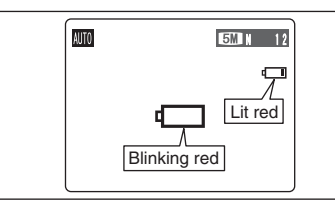

" $\square$ " appears as a small icon on the right-hand side of the LCD monitor. " $\square$ " appears as a large icon on the LCD monitor.

*!* Depending on the camera mode and the type of batteries used, the transition from " $\Box$ " to " $\Box$ " may occur more quickly.

- *!* Due to the nature of the battery, the battery low warning may appear early when the camera is used in cold locations. This is normal. Try warming the batteries in your pocket or a similar location before use.
- ✽ Battery level warning
- 1) The camera's estimation of the remaining battery charge varies greatly depending on the camera operation mode. Consequently, even if " $\Box$ " or " $\Box$ " is not displayed in Playback mode, one of them may appear when you change to Photography mode.
- 2) Depending on the battery type and the level of charge in the batteries, the camera may run out of power without first displaying a battery level warning. This is particularly likely to happen when batteries that have run out of charge once are re-used.
	- In situation 2), immediately load new or fully charged replacement batteries.

### ◆ **Power save function** ◆

When this function is active, it turns off the LCD monitor (sleep mode) to reduce power consumption if the camera is not used for 60 seconds (➡P.71). If the camera is then left unused for 2 or 5 minutes, the Power save function turns the camera off. To turn the camera back on, press the "POWER" button.

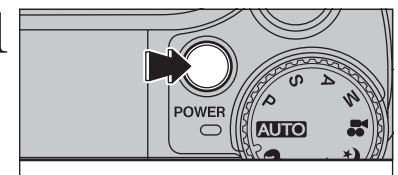

DATE/TIME NOT SET COK SET CRACK HO

YYYY. MM. DD - $-2004$   $\geq$  1. 1

DATE/TIME

 $(1)$   $(2)$ 

 $\langle 1 \rangle$ 

OK SET (BACK CANCEL

 $-12 : 00$  AM

**1** Press the "POWER" button to turn the camera on.<br>
When turning the camera on, the viewfinder lamp<br>
lights green lights green.

> Press the "POWER" button again to turn the camera off.

The lens moves when the camera is in " $\mathbf{\hat{a}}$ " Photography mode. Take care not to obstruct the lens.

Obstructing the lens will cause damage and <u>"8880" and the contract of the contract of the second contract of the second second in the second second second in the second second second second second second second second second second second second second second seco</u> Take care also not to get fingerprints on the camera lens as this will result in impaired image quality in your shots.

**2** When using the camera for the first time after<br>
purchasing, the date and time are cleared. Press<br>
the "MFNU/OK" button to set the date and time the "MENU/OK" button to set the date and time.

- *I* If the message (see figure at left) does not appear, refer to "Correcting the date and time" (➡P.13) and check and correct the date and time settings.
- *I* The message also appears when the batteries have been removed and the camera has been left for a long period. **/** To set the date and time later, press the "BACK (DISP)" button.
- *!* If you do not set the date and time, this message will appear each time you turn the camera on.

**3 1Press "4"** or "**>"** to select Year, Month, Day, Hour or Minute.  $(2)$  Press " $\blacktriangle$ " or " $\nabla$ " to correct the setting.

> **/** Holding down "A" or " $\nabla$ " changes the numbers continuously. ●*!* When the time displayed passes "12:00", the AM/PM setting changes.

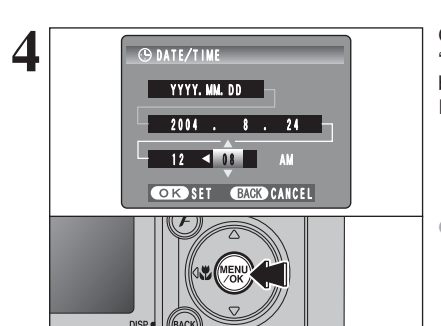

**4** ONTE/TIME Once you have set the date and time, press the<br>
"MENU/OK" button. Pressing the "MENU/OK"<br>
button changes the camera to Photography or button changes the camera to Photography or Playback mode.

> **!** At the time of purchase and after leaving the camera for a long period with the batteries removed, settings such as the date and time are cleared. Once the AC power adapter has been connected or the batteries have been installed for 30 minutes or more, the camera settings will be retained for roughly 3 hours even if both sources of power are removed.

## **TURNING ON AND OFF / SETTING THE DATE AND TIME CORRECTING THE DATE AND TIME / CHANGING THE DATE ORDER**

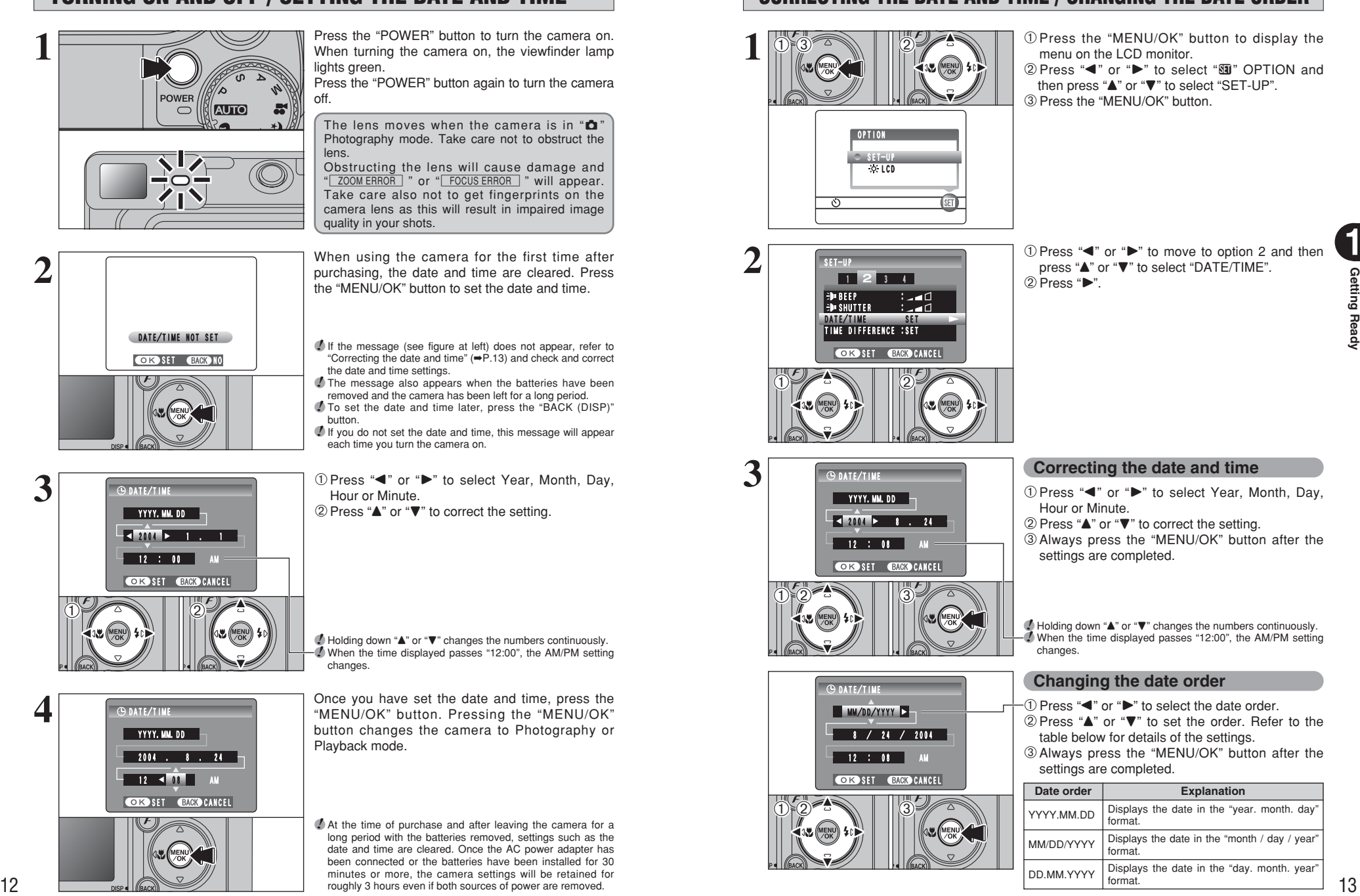

**1** Press "◀" or "▶" to move to option 2 and then press " $\blacktriangle$ " or " $\nabla$ " to select "DATE/TIME".

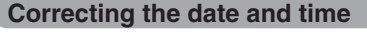

- Hour or Minute.
- $(2)$  Press " $\blacktriangle$ " or " $\nabla$ " to correct the setting.
- 3Always press the "MENU/OK" button after the settings are completed.

*↓* Holding down "▲" or "▼" changes the numbers continuously. **/** When the time displayed passes "12:00", the AM/PM setting

### **Changing the date order**

 $1$  Press " $\blacktriangle$ " or " $\blacktriangleright$ " to select the date order.

- $(2)$  Press " $\blacktriangle$ " or " $\nabla$ " to set the order. Refer to the table below for details of the settings.
- 3Always press the "MENU/OK" button after the settings are completed.

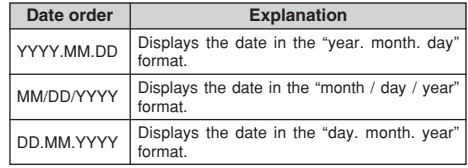

### **SELECTING THE LANGUAGE**

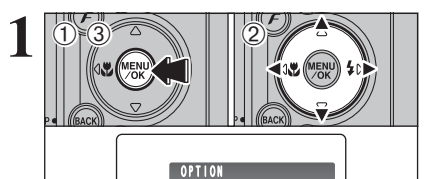

 $\frac{36}{20}$ . LCD

ಲ

 $s$ <sub>ET</sub>

1Press the "MENU/OK" button to display the menu on the LCD monitor. 2 Press "◀" or "▶" to select "T" OPTION and

then press " $\blacktriangle$ " or " $\nabla$ " to select "SET-UP". 3Press the "MENU/OK" button.

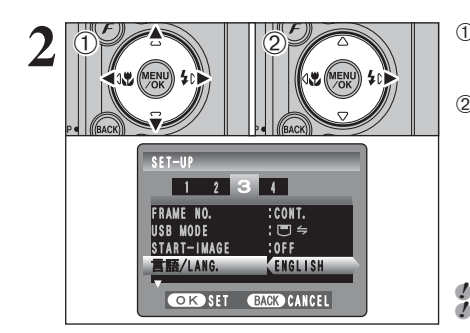

- $0$  The "SET-UP" screen appears. Press " $\blacktriangle$ " or " $\blacktriangleright$ " to move to option 3 and then press " $\blacktriangle$ " or " $\nabla$ " to select "言語/LANG ".
- ② Press "▶" to select "ENGLISH", "FRANCAIS", "DEUTSCH", "ESPAÑOL", "中文" or "日本語". Press " $\blacktriangleright$ " to cycle through the language settings.

**!** The screens in this manual are shown in English. *D* See P.69 for more information on the "**EU**" OPTION menu.

### **2 BASIC OPERATION GUIDE** 2 Using<br>2 the Camera

This section describes the camera's functions.

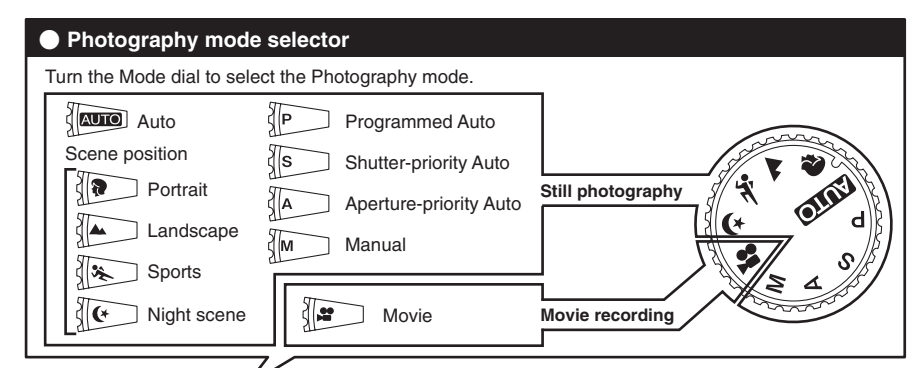

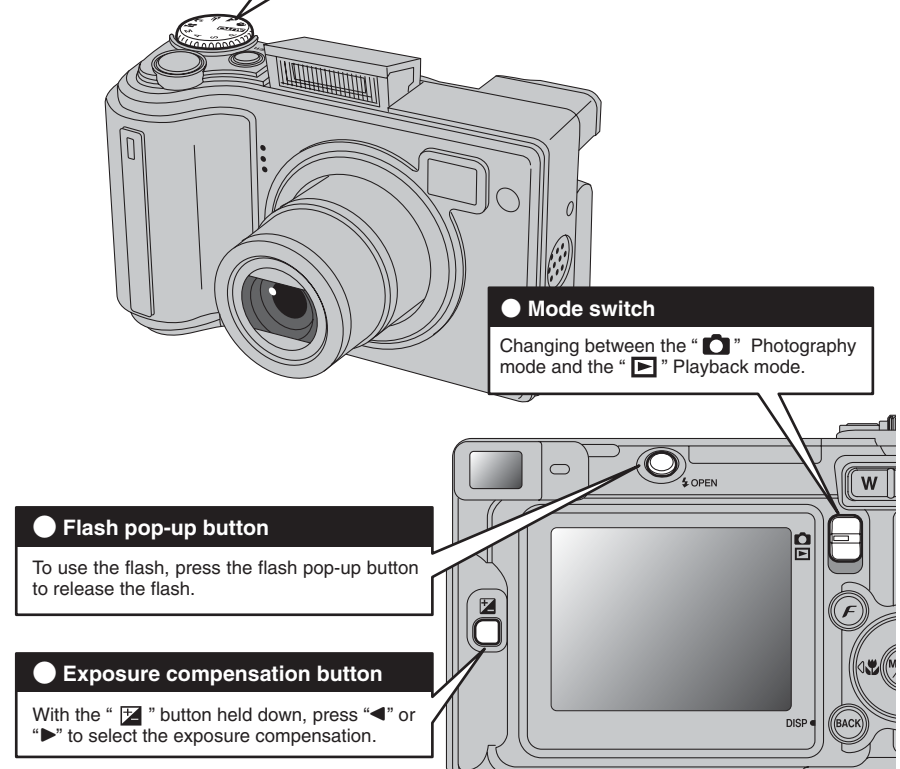

### **BASIC OPERATION GUIDE**

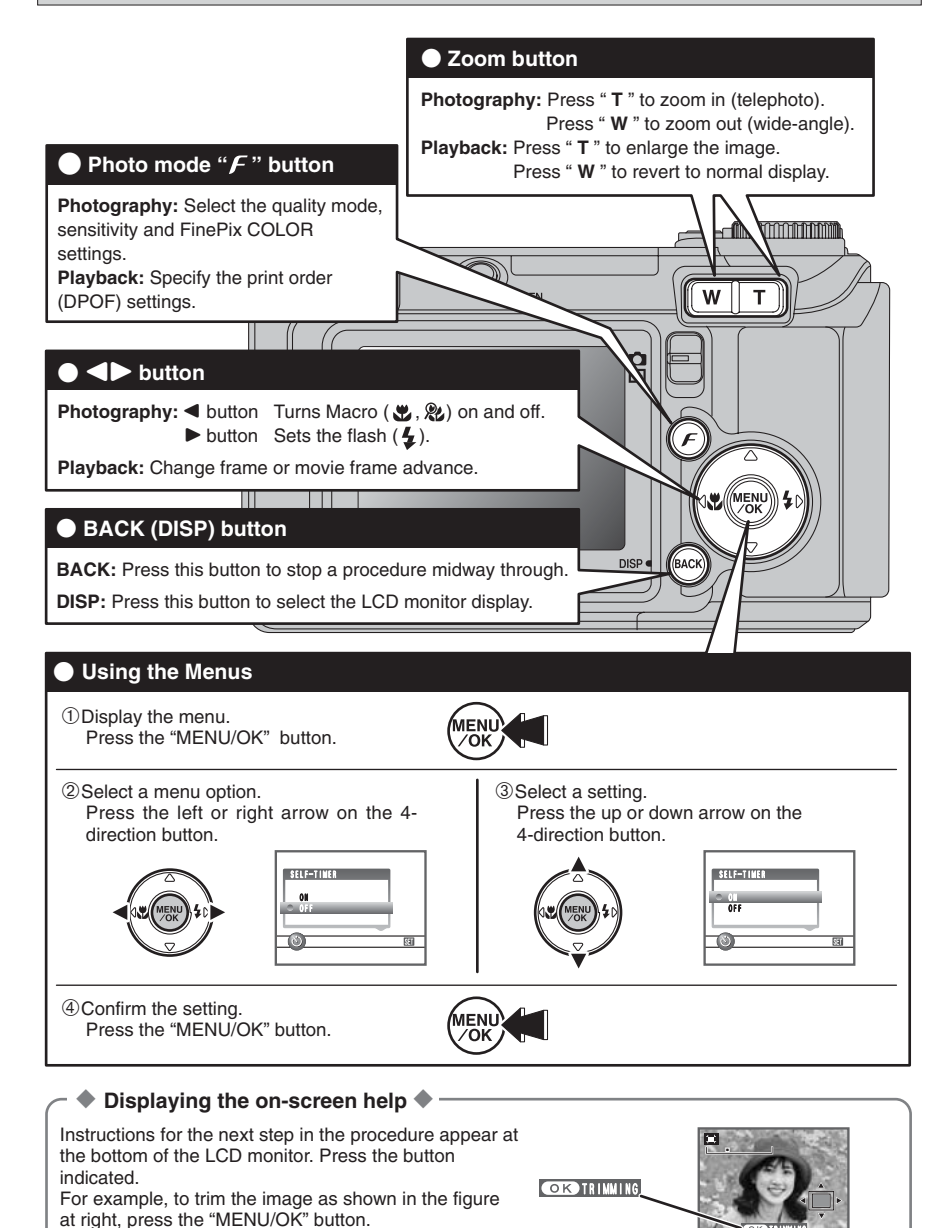

Up, down, left and right are indicated by black triangles in the Owner's Manual. Up or down is shown as " $\blacktriangle$ " or " $\nabla$ ", and left or right is shown as " $\blacktriangle$ " or " $\blacktriangleright$ ".

TRIMMING

### **PHOTOGRAPHY MODE TAKING PICTURES (**B**AUTO MODE)**

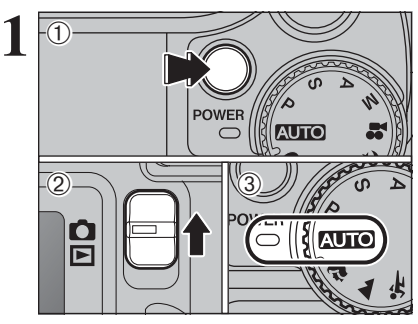

**2**

**3**

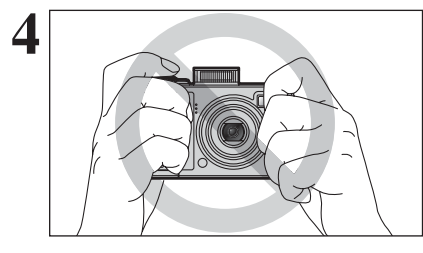

AUTO A\$ **EM N** 12  $\frac{200m \text{ bar}}{L}$  +

1Press the "POWER" button to turn the camera on.

 $(2)$  Set the Mode switch to " $\Box$ ". 3) Set the Mode dial to "AUTO".

**• Focal range** Approx. 60 cm (2.0 ft.) to infinity

*!* Use Macro mode for subjects closer than 60 cm (2.0 ft.)  $(\rightarrow P.37)$ .

**/** When "CARD ERROR |", "CARD NOT INITIALIZED |", "CARD FULL |" or " NO CARD " appears, see P.102.

Press the Flash pop-up button to pop up the flash.

- **!** When the flash pops up, the image may disappear and go dark briefly due to flash charging. The viewfinder lamp blinks orange during charging.
- *I* If the flash is used in dusty conditions or when it is snowing, white dots may appear in the image. This is due to the flash reflecting off the dust particles or snowflakes. Use Suppressed flash mode to fix the problem.

Brace your elbows against your sides and hold the camera with both hands. Position your right thumb so that it is handy for using the zoom.

**/** Moving the camera while shooting gives a blurred picture (camera shake). Use a tripod to avoid camera shake, particularly for shots in the dark when the selected flash mode is Suppressed flash.

**!** There may be some uneven brightness at the lower edge of the LCD monitor. This is normal and does not affect the image.

Hold the camera so that your fingers or the strap do not cover the lens, flash or flash control sensor. If the lens, flash or flash control sensor is obscured, the brightness (exposure) of your shot may be incorrect.

*.* Check that the lens is clean. If it is dirty, clean the lens as informed on P.98.

**5** Press "**T**" (telephoto) button to zoom in. Press "**W**"<br>(wide-angle) button to zoom out. A zoom bar<br>appears on the LCD monitor appears on the LCD monitor.

> **• Optical zoom focal length (35 mm camera equivalent)** Approx. 28 mm-91 mm Max. zoom scale: 3.2×

●*!* Zooming pauses briefly when the camera changes between optical zoom and digital zoom  $(9 - P.22)$ . Press the same Zoom button again to change zoom modes.

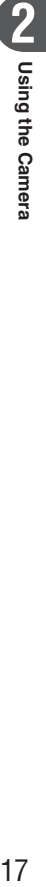

### **PHOTOGRAPHY MODE TAKING PICTURES (**B**AUTO MODE)**

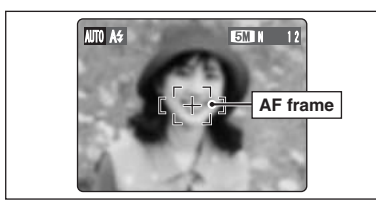

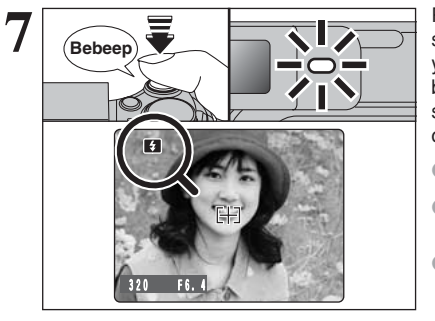

**Click**

Use the LCD monitor to frame the shot so that the **6 6 6 6 6 c 6 subject** fills the entire AF (Autofocus) frame.

- *!* The image shown on the LCD monitor before the picture is taken may differ in brightness, color, etc. from the image actually recorded. Play back the recorded image to check it  $( \rightarrow P.24).$
- **!** The subject may sometimes be difficult to see clearly on the LCD monitor (in bright sunlight or dimly lit scenes, etc.). If so, use the viewfinder to take the picture.

Press the shutter button down halfway. When a short double-beep is heard, the camera focuses on your subject. The AF frame on the LCD monitor becomes smaller and the camera sets the shutter speed and aperture. The viewfinder lamp (green) changes from blinking to lit.

- *!* When a short double-beep is not heard and "!AF" appears on the LCD monitor, the camera cannot focus.
- *!* Pressing the shutter button down halfway freezes the image on the LCD monitor briefly. This image is not the recorded image
- *I* If "!AF" appears on the LCD monitor (e.g. the shot is too dark for the camera to focus), try standing about 2 m (6.6 ft.) from the subject to take the picture.

Before the flash fires, "**E** appears on the LCD monitor.

Press the shutter button down fully. When a clicking noise is heard, the camera records the image.

- *I* There is a slight delay between the shutter button being pressed and the picture being taken. Play back the shot to check the image.
- **/** When pressing the shutter button down fully in one motion, the picture is taken without the AF frame changing.
- ●*!* When the camera takes the picture, the viewfinder lamp lights orange (shooting disabled). The viewfinder lamp then turns green and the next picture can be taken.
- *!* When taking a picture using the flash, the image may disappear and go dark as the flash charges. The viewfinder lamp then blinks orange.
- *!* See P.102, 103 for information on the warning displays.

### ◆ **Subjects not suitable for autofocus** ◆

The FinePix E500 / FinePix E510 uses a high-precision autofocusing mechanism. However, it may have difficulty focusing on the following:

- Very shiny subjects such as a mirror or car body
- **•** Subjects photographed through glass
- Subjects that do not reflect well, such as hair or fur
- **•** Subjects with no substance, such as smoke or flames
- · Dark subjects

**8**

- **•** Fast moving subjects
- **•** Subjects with little or no contrast between the subject and the background (such as white

walls or subjects dressed in the same color as the background)

**• Shots where another high-contrast object (not** the subject) is close to the AF frame and is either closer or further away than your subject (such as a shot of someone against a background with strongly contrasting elements)

For such subjects use AF/AE lock (➡P.21).

### **USING VIEWFINDER**

**3**

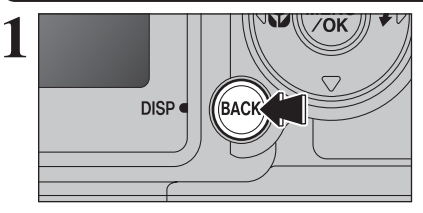

To take pictures using the viewfinder, press the "BACK (DISP)" button to turn the LCD monitor off. Turning the LCD monitor off conserves battery power.

●*!* The viewfinder cannot be used to take shots in Macro mode.

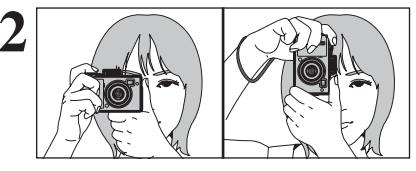

**2** Brace your elbows against your sides and hold the<br>camera with both hands. Position your right thumb<br>so that it is handy for using the zoom. so that it is handy for using the zoom.

> *!* Moving the camera while shooting gives a blurred picture (camera shake). Use a tripod to avoid camera shake, particularly for shots in the dark when the selected flash mode is Suppressed flash.

> Frame the shot so that the subject fills the entire AF (Auto Focus) frame. When a picture is taken at a distance of 0.6 m to 1.5 m  $(2.0 \text{ ft. to } 4.9 \text{ ft.})$  using the viewfinder, only the shaded area in the figure is photographed.

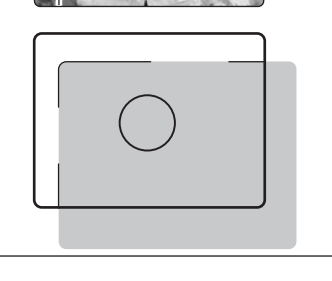

**AF frame**

●*!* For more precise shot framing, use the LCD monitor to take the picture.

### **VIEWFINDER LAMP DISPLAY**

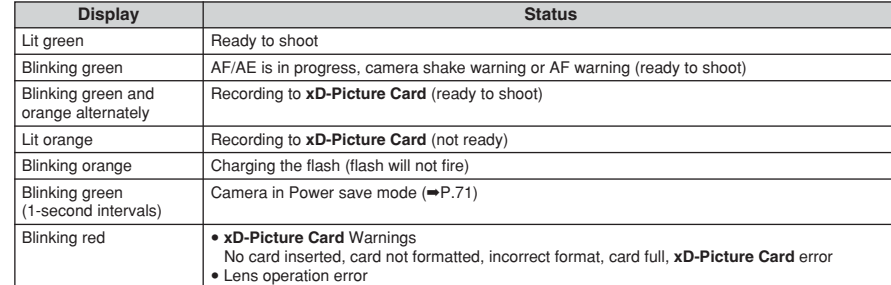

✽ Detailed warning messages appear on the LCD monitor (➡P.102, 103).

### **NUMBER OF AVAILABLE FRAMES**

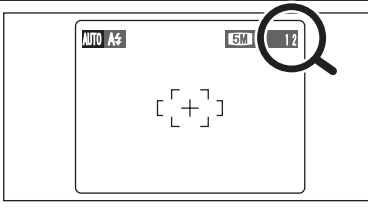

The number of available frames appears on the LCD monitor.

*!* See P.42 for information on changing the quality setting. **/** The default quality ". set at shipment is " $\omega$  N (FinePix  $E$  E500)", " $\overline{em}$  N (FinePix E510)".

### ■ Standard number of frames per **xD-Picture Card**

The table below shows the standard number of frames for a new **xD-Picture Card** formatted on the camera. The larger the **xD-Picture Card** capacity, the bigger the difference between the actual number of frames and the number shown here. Also, the size of an image file varies depending on the subject. So the number of remaining shots may decrease by 2 or may remain the same. For this reason, the number displayed may not show the actual number of frames.

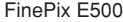

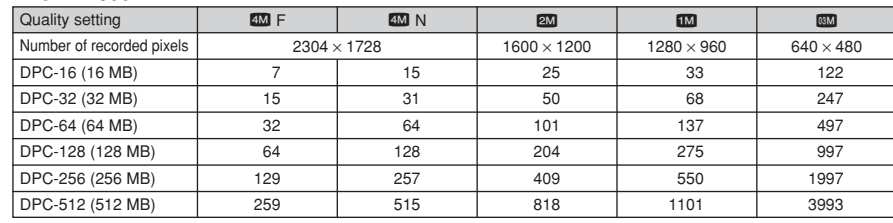

### FinePix E510

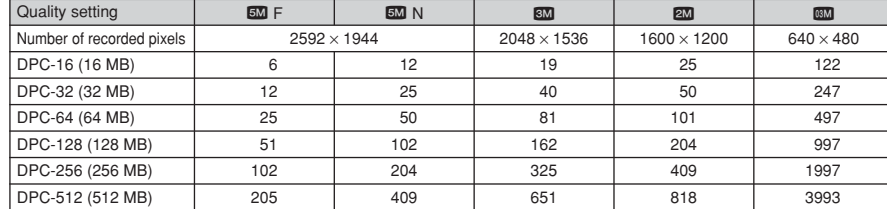

### **USING AF/AE LOCK**

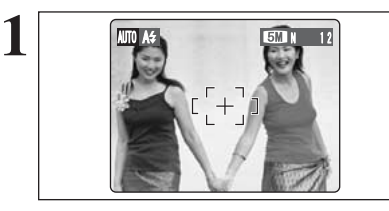

In this shot, the subjects (two people in this case) are not in the AF frame. Taking the picture at this point will result in the subjects being out of focus.

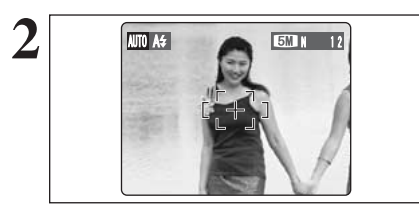

**Move the camera slightly so that one of the subjects is in the AF frame.** 

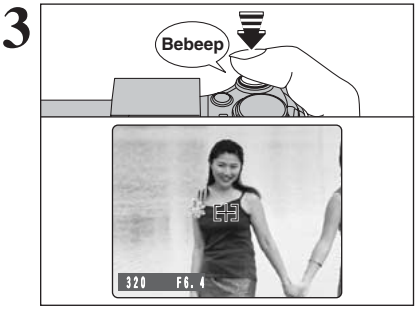

Press the shutter button down halfway (AF/AE lock). When a short double-beep is heard, the camera focuses on your subject. The AF frame on the LCD monitor becomes smaller and the camera sets the shutter speed and aperture. The viewfinder lamp (green) changes from blinking to lit.

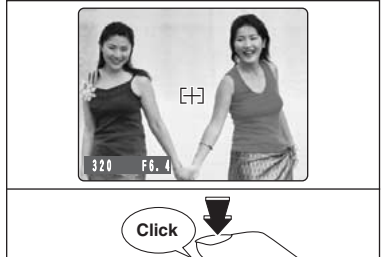

**4**

Continue to hold the shutter button down halfway. Move the camera back to the original image and press the shutter button fully.

*!* AF/AE lock can be applied repeatedly before the shutter is released.

*!* Use AF/AE lock in all Photography modes to make sure excellent results.

### ◆ **AF (Autofocus)/AE (Auto-exposure) lock** ◆

On the FinePix E500 / FinePix E510, pressing the shutter button down half way locks the focus and exposure settings (AF/AE lock). To focus on a subject that is off to one side or to set the exposure before composing the final shot, lock the AF and AE settings. Then compose and take the picture to get the best results.

### **USING THE ZOOM (OPTICAL ZOOM/DIGITAL ZOOM)**

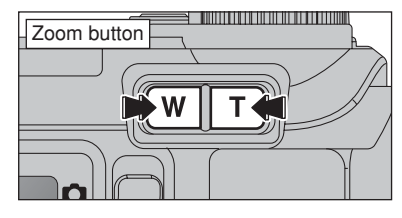

Press the Zoom buttons to zoom in and out. The digital zoom can be used up to the " $30$ " quality setting.

When zooming changes between optical and digital, the position of the "■" indicator stops. Press the same Zoom button again to start the "■" indicator moving again.

**/** See P.42 for information on changing the quality setting. *I* If the shot goes out of focus during zooming, hold the shutter button down halfway to refocus the shot.

### ■ **FinePix E500**

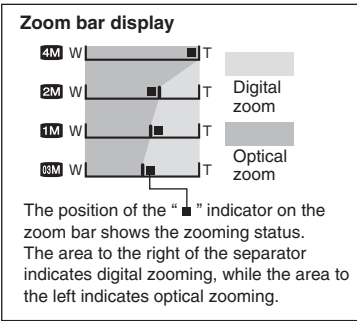

### ■ **FinePix E510**

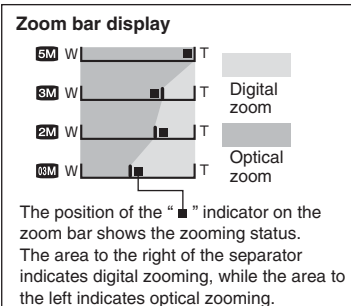

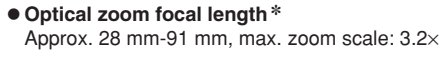

### **• Digital zoom focal lengths** <sup>∗</sup>

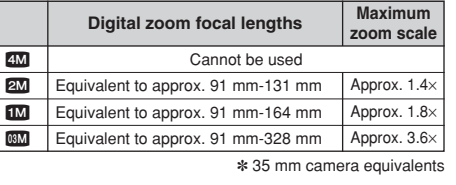

### **• Optical zoom focal length**  $*$

Approx. 28 mm-91 mm, max. zoom scale: 3.2×

### **• Digital zoom focal lengths** <sup>∗</sup>

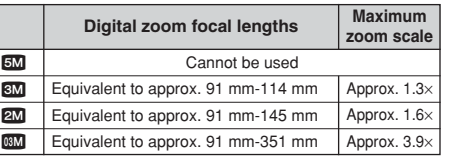

✽ 35 mm camera equivalents

### **BEST FRAMING**

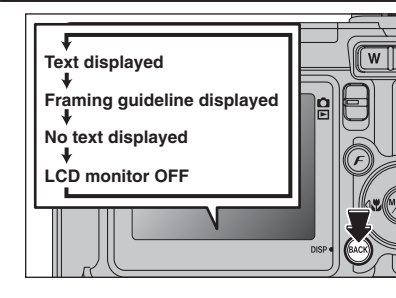

Select framing guideline function in Photography mode.

Pressing the "BACK (DISP)" button changes the LCD monitor display. Press the "BACK (DISP)" button until "Framing Guideline" appears.

### ◆ **Important** ◆

Always use AF/AE lock when composing a shot. The image may be out of focus if AF/AE lock is not used.

### **Scene**

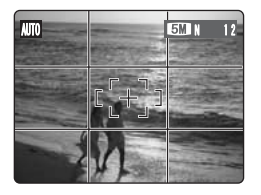

 $\frac{1}{\text{SMI} + \frac{1}{\text{I}}}$  Position the main subject at the intersection of two lines in this frame or align one of the horizontal lines with the horizon. Use this frame as a guide to the subject's size and the balance of the shot while composing a shot.

> **/** The framing guideline is not recorded on the image. **/** The lines in the scene frame divide the image into 3 roughly equal parts horizontally and vertically. The resulting printed image may be shifted

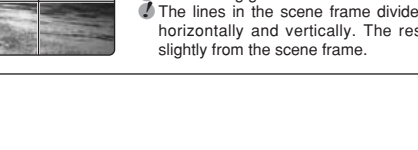

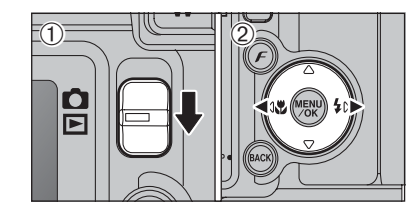

### **Single-frame playback**

 $\textcircled{1}$  Set the Mode switch to " $\blacktriangleright$ ".

 $Q$  Press " $\blacktriangleright$ " to scan forward through your images. Press " $\blacktriangleleft$ " to scan backwards.

*!* Set the Mode switch to "**■**" to play back the last shot. **!** When the lens is extended during playback, the lens retracts as a protective measure if the camera is not used for approx. 6 seconds.

### **Selecting images**

To select images on the thumbnail lists screen, hold down " $\P$ " or " $\P$ " for 1 second during playback.

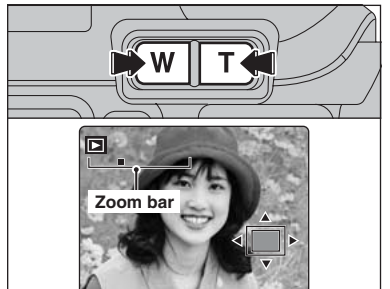

### **Playback zoom**

Press the Zoom button during single-frame playback to zoom (enlarge) the still image. A zoom bar appears.

● Press the "BACK (DISP)" button to cancel playback zoom.<br>● Playback zoom cannot be used with multi-frame playback.

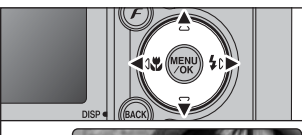

Press " $\blacktriangle$ ", " $\nabla$ ", " $\nabla$ " or " $\nabla$ " to display another part of the image.

The current displayed image appears on the navigation screen.

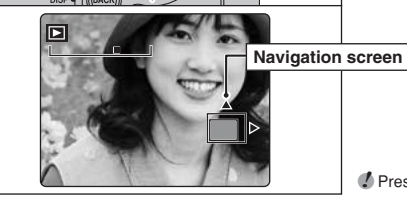

●*!* Press the "BACK (DISP)" button to cancel playback zoom.

### ■ Zoom scales (FinePix E500)

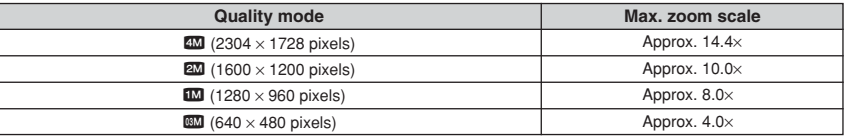

### ■ Zoom scales (FinePix E510)

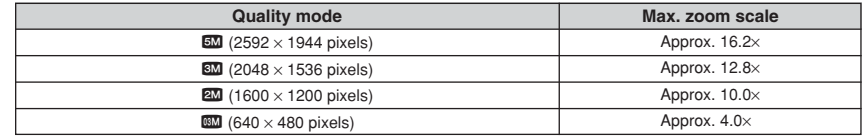

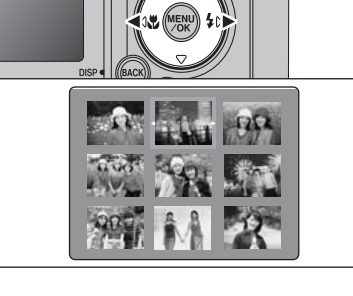

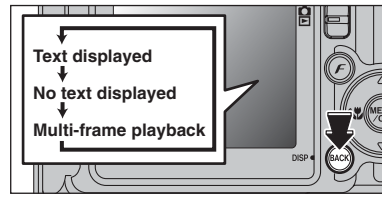

### **Multi-frame playback**

In Playback mode, press the "BACK (DISP)" button to change the display shown on the LCD monitor. Press the "BACK (DISP)" button until the multiframe playback screen (9 frames) appears.

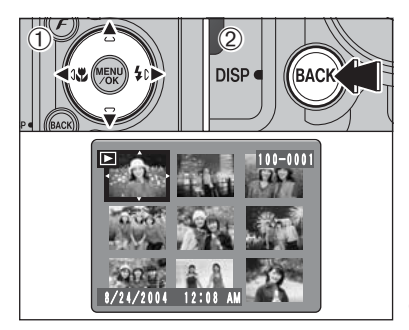

 $(1)$  Press " $\blacktriangle$ ", " $\nabla$ ", " $\nabla$ " or " $\nabla$ " to move the cursor (orange frame) to the frame you want to select. Press " $\blacktriangle$ " or " $\nabla$ " repeatedly to jump to the next page.

2Press the "BACK(DISP)" button again to enlarge the image.

**/** The LCD monitor text display disappears after 3 seconds.

### ◆ **Still images viewable on the FinePix E500 / FinePix E510** ◆

This camera will display still images recorded on the FinePix E500 / FinePix E510 or still images (excluding some uncompressed images) recorded on any FUJIFILM digital camera that supports **xD-Picture Card**s.

Clear playback or digital zooming may not be possible for still images shot on cameras other than the FinePix E500 / FinePix E510.

**2**

**Using the Camera** 

### **PLAYBACK MODE ERASING IMAGES (ERASE FRAME)**

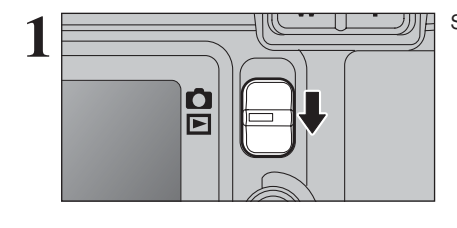

 $\mathbb{H}$  Set the Mode switch to " $\mathbb{H}$ ".

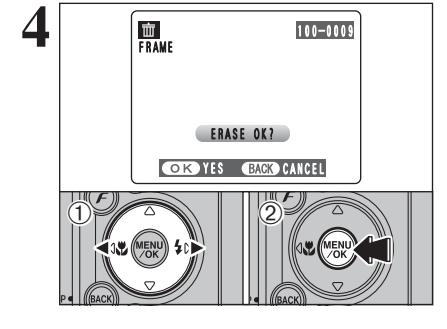

- **4 10-000** <sup>1</sup> **10-000** <sup>**10**-000</sub> <sup>**1**</sup> *C* Press "**d**" or "**b**" to select the frame (file) to be erased.</sup> erased.
	- 2Press the "MENU/OK" button to erase the displayed frame (file).
	- To erase another image, repeat steps  $\odot$  and  $\odot$ . Press the "BACK (DISP)" button to cancel single frame erasing.

●*!* Press the "MENU/OK" button repeatedly to erase consecutive image. Take care not to erase important images.

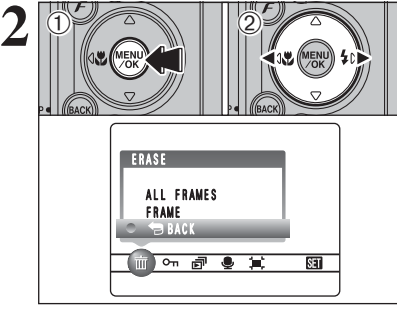

1Press the "MENU/OK" button during playback to display the menu on the LCD monitor. 2 Press "◀" or "▶" to select "面" ERASE.

Erased frames (files) cannot be recovered. Back up important frames (files) onto your PC or another media.

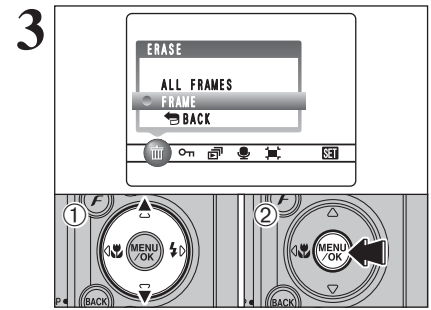

① Press "▲" or "▼" to select "FRAME". 2Press the "MENU/OK" button to confirm the selection. See P.50 for information on "ALL FRAMES".

**■** To return to single-frame playback, press "**A**" or "▼" to select<br>" BACK" and then press the "MENU/OK" button.

# **3 Advanced PHOTOGRAPHY FUNCTIONS FOCUSING** (DISTANCE)

The distance from the subject to the camera is referred to as the shooting distance. When the shooting distance is set correctly and the image appears sharp, the image is focused.

### ■ **Two Focusing Methods: AF and MF.**

The mechanisms for focusing are AF (Autofocus) and MF (Manual focus).

- **AF:** In this mode, the camera automatically focuses on the subject in the AF frame. The camera focuses when the shutter button is pressed down halfway.
- **MF:** The focus is set manually. See P.48 for details.

### ■ **Causes of focusing errors and the solutions**

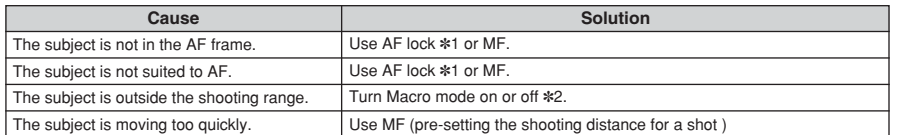

Press the shutter button down

#### ✽1 Taking pictures using AF lock

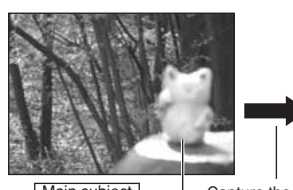

![](_page_14_Picture_11.jpeg)

![](_page_14_Picture_12.jpeg)

Main subject Capture the subject Recompose the shot and take the picture.

✽2 Turning Macro mode ON/OFF

![](_page_14_Figure_16.jpeg)

- ◆ **Subjects not suitable for autofocus** ◆
- Very shiny subjects such as a mirror or car body
- **•** Subjects photographed through glass
- Subjects that do not reflect well, such as hair or fur
- **•** Subjects with no substance, such as smoke or flames
- · Dark subjects
- **•** Fast moving subjects
- **•** Subjects with little or no contrast between the subject and the background (such as white walls or subjects dressed in the same color as the background)
- **Shots where another high-contrast object (not** the subject) is close to the AF frame and is either closer or further away than your subject (such as a shot of someone against a background with strongly contrasting elements)

### **PHOTOGRAPHY FUNCTIONS**

# **EXPOSURE (SHUTTER SPEED AND APERTURE)**

Exposure refers to the light that hits the CCD or the total amount of captured light and determines the brightness of the image.

The exposure is determined by the combination of aperture and shutter speed. In AE (automatic exposure), the camera determines the correct exposure, allowing for factors such as the brightness of the subject and the sensitivity setting.

![](_page_14_Figure_30.jpeg)

The graph at left shows the way the aperture and shutter speed settings can be changed while maintaining the same exposure level.

- . When the aperture is decreased by one step, the shutter speed also decreases by one step (the dot moves upper left).
- . When the aperture is increased by one step, the shutter speed also increases by one step (the dot moves lower right).
- $\bullet$  Combinations that result in the shutter speed or aperture being outside the available range of settings cannot be selected (white dots).
- In the "P", "S" and "A" Photography modes, it is easy to select different settings along this line.
- **•** Selecting settings that run parallel to this line by adjusting the brightness of the photographed image is referred to as exposure compensation.

![](_page_14_Figure_37.jpeg)

This function uses the exposure level set by the AE function as a reference  $(0)$  and then brightens  $(+)$  or darkens (–) the image.

![](_page_14_Picture_39.jpeg)

# **3** Advanced 29**Advanced Features**

Feature

### **Shutter speed**

When shooting a moving subject, you can either "freeze the motion" or "capture the sense of movement" by adjusting the shutter speed.

![](_page_14_Picture_43.jpeg)

Freezes the motion of the

![](_page_14_Picture_45.jpeg)

Photographs the traces left by the subject's movement.

### **Aperture**

By adjusting the aperture, you can change the depth of focus (depth of field).

![](_page_14_Picture_49.jpeg)

The area in front of and in focus in the shot.

![](_page_14_Picture_51.jpeg)

The background is out of focus.

### **PHOTOGRAPHY FUNCTIONS**

### **TAKING PICTURES — SELECTING THE CAMERA SETTINGS**

**Consider the scene you are photographing and the sort of image you want to achieve when you specify the camera settings. A general guide is given below.**

![](_page_15_Picture_695.jpeg)

**EXECUTE:** Exposure compensation Use the AE exposure as a reference value of 0. This function brightens  $(+)$  or darkens  $(-)$  the shot.

**3 Take the pictures (check the exposure and focus** ➡ **adjust the shot composition** ➡ **press the shutter button down fully).**

### ★ **You can use the menus for more detailed settings (**➡**P.42-49, 66).**

The table below provides a number of sample settings. Use the settings effectively.

![](_page_15_Picture_696.jpeg)

### ■ **List of functions available in each mode**

![](_page_15_Picture_697.jpeg)

### ■ **List of menu options available in each mode**

![](_page_15_Picture_698.jpeg)

**∗**1 AUTO can only be set in "*E*UIO" mode.<br>∗2 The factory default resolution for Movie mode is 320 × 240 pixels.

When shutter speed and aperture adjustments alone do not give the correct exposure.

**When the image is too bright** Lower the **SD** sensitivity setting. **When the image is too dark** Raise the **W** sensitivity setting. Use flash or the brightness adjustment function.

### **PHOTOGRAPHY FUNCTIONS AUTO AUTO** / **<b>PORTRAIT** / , **LANDSCAPE /** . **SPORTS /** / **NIGHT SCENE**

### **AUTO** AUTO

![](_page_16_Picture_2.jpeg)

### Set the Mode dial to "AUTO".

This is the easiest mode to use and can be used for most types of shots.

●*!* See P.31 for information on available flashes.

### **R** PORTRAIT

![](_page_16_Picture_7.jpeg)

#### Set the Mode dial to "<sup>2</sup>".

This is the most suitable for shooting portraits. Skin tones are shown beautifully and the overall tone is soft.

**!** The camera selects the "100" sensitivity setting. Choose the sensitivity setting that best suits the conditions. *!* See P.31 for information on available flashes.

### , **LANDSCAPE**

![](_page_16_Picture_12.jpeg)

### Set the Mode dial to " $\blacktriangle$ ".

This mode is the best for shooting scenery in daylight and provides crisp, clear shots of scenery such as buildings and mountains.

**!** The camera selects the "100" sensitivity setting. Choose the sensitivity setting that best suits the conditions. **/** Flash not available. When the flash is popped up, " $\mathcal{D}$ " appears

### . **SPORTS**

![](_page_16_Picture_17.jpeg)

#### Set the Mode dial to "\*.".

This is the most suitable for shooting sporting events. The priority to faster shutter speeds is given.

**!** The camera selects the "200" sensitivity setting. Choose the sensitivity setting that best suits the conditions. **/** See P.31 for information on available flashes.

### / **NIGHT SCENE**

32

![](_page_16_Picture_22.jpeg)

#### Set the Mode dial to " $($ \*".

This mode is the best for shooting evening and night scene. The priority to slow shutter speeds (up to 2 seconds) is given. To avoid camera shake, always use a tripod.

●*!* The camera selects the "200" sensitivity setting. Choose the sensitivity setting that best suits the conditions. *!* See P.31 for information on available flashes.

### **PHOTOGRAPHY FUNCTIONS P PROGRAMMED AUTO**

![](_page_16_Picture_27.jpeg)

Set the Mode dial to "P" (Programmed). This is an automatic mode to specify the settings except for the shutter speed and aperture setting. This is a simple way to take pictures the same as the Shutter-priority Auto and Aperture-priority Auto modes (Program shift).

![](_page_16_Picture_29.jpeg)

 $250 \div 55.6$ 

### **Program shift**

Press "A" or " $\nabla$ " to select different shutter speed and aperture setting combinations without changing the exposure setting. The shutter speed and aperture setting appear in yellow when the camera is in Program shift mode.

- **/** Any of the following cancels Program shift:
- Changing the Mode dial setting
- Popping the flash up
- · Setting the camera to Playback mode
- Turning the camera off

### ◆ **The shutter speed and aperture setting display** ◆

![](_page_16_Figure_38.jpeg)

When the brightness of the subject is outside the camera's brightness metering range, "---" appears as the shutter speed and aperture setting on the LCD monitor.

### **PHOTOGRAPHY FUNCTIONS S SHUTTER-PRIORITY AUTO**

![](_page_17_Picture_1.jpeg)

### Set the Mode dial to "S".

This is an automatic mode to set the shutter speed. Use this mode to freeze a moving subject (fast shutter speed) or convey the impression of movement (slow shutter speed).

![](_page_17_Picture_4.jpeg)

### **Setting the shutter speed**

- Press " $\blacktriangle$ " or " $\nabla$ " to select the shutter speed.
- **Shutter speed setting** 2 sec. to 1/1000 sec. in 1/3 EV increments

### ◆ **The shutter speed and aperture setting display** ◆

![](_page_17_Figure_9.jpeg)

In scenes that are extremely overexposed, the aperture setting (F8) appears in red. When this occurs, select a faster shutter speed (up to 1/1000 sec.).

In scenes that are extremely underexposed, the aperture setting (F2.9) appears in red. When this occurs, select a slower shutter speed (down to 2 sec.).

![](_page_17_Picture_12.jpeg)

When the brightness of the subject is outside the camera's brightness metering range, "F---" appears as the aperture setting. When this occurs, press the shutter button down halfway to measure the light level again and display a value.

### **PHOTOGRAPHY FUNCTIONS A APERTURE-PRIORITY AUTO**

![](_page_17_Picture_15.jpeg)

#### Set the Mode dial to "A".

This is an automatic mode to set the aperture. Use this mode to have the background out of focus (large aperture) or have both near and far objects in focus (small aperture).

![](_page_17_Picture_18.jpeg)

### **Setting the aperture**

- Press " $\blacktriangle$ " or " $\nabla$ " to select the aperture.
- **Aperture settings**

Wide-angle: F2.9 to F8 in 1/3 EV increments Telephoto: F5.5 to F8 in 1/3 EV increments

### ◆ **The shutter speed and aperture setting display** ◆

![](_page_17_Figure_24.jpeg)

In scenes that are extremely overexposed, the shutter speed setting (1/1000 sec.) appears in red. When this occurs, select a larger number of aperture (up to F8).

In scenes that are extremely underexposed, the shutter speed setting (1/4 sec.) appears in red. When this occurs, select a smaller number of aperture.

●*!* When Forced flash mode is selected, the slowest available shutter speed is 1/60 sec.

When the brightness of the subject is outside the camera's brightness metering range, "----" appears as the shutter speed setting. When this occurs, press the shutter button down halfway to measure the light level again and display a value.

### **PHOTOGRAPHY FUNCTIONS MINIMAL**

![](_page_18_Picture_1.jpeg)

Set the Mode dial to "M". Use Manual mode to set any shutter speed and aperture setting.

**Setting the shutter speed** Press " $\blacktriangle$ " or " $\nabla$ " to select the shutter speed.

2 sec. to 1/2000 sec. in 1/3 EV increments

*!* In shots with long exposures, noise (dots) may appear on the

**/** If the shutter speed is set to a speed faster than 1/1000 sec., the image may appear dark even if the flash is used.

**• Shutter speed setting** 

*!* See P.110 for information on EVs. ●*!* Use a tripod to avoid camera shake.

**Setting the aperture** 1Hold down the "D" button.

**• Aperture settings** 

 $(2)$  Press " $\blacktriangle$ " or " $\nabla$ " to select the aperture.

Wide-angle: F2.9 to F8 in 1/3 EV increments Telephoto: F5.5 to F8 in 1/3 EV increments

image.

# $M$ n 14<br>ISO 80  $T$ ,  $T$ ,  $T$ **Shutter speed**  $\frac{1}{320}$  F5.6

![](_page_18_Figure_4.jpeg)

### ◆ **The exposure indicator** ◆

![](_page_18_Figure_6.jpeg)

Use the exposure indicator on the LCD monitor as a guide when setting the exposure. When the brightness of the subject is outside the camera's brightness metering range, the indicator moves to the  $(+)$  end to show that the image will be overexposed (the  $(+)$  turns yellow) or to the  $(-)$  end to show that the image will be underexposed (the  $(-)$ turns yellow).

e **MACRO (CLOSE-UP) PHOTOGRAPHY FUNCTIONS** *Available Photography mode:* 

Select Macro mode to take close-up shots.

![](_page_18_Picture_10.jpeg)

Set the Mode switch to "**D**".

![](_page_18_Picture_12.jpeg)

Set the Mode dial to "AUTO", "P", "S", "A" or "M"

 $\boxed{\text{min}}$ 

![](_page_18_Figure_14.jpeg)

The Macro mode setting changes each time you press the " $E$  ( $\blacktriangleleft$ )" button.

- **/** Any of the following cancels Macro mode:
- Changing the Mode dial setting
- Turning the camera off
- *D* If the flash is too bright, use flash brightness adjustment  $(\rightarrow P.49)$ .

*!* Use a tripod to avoid camera shake when shooting in the dark (when "!<sup>"</sup>" appears).

![](_page_18_Picture_462.jpeg)

When using the viewfinder to take a picture in Macro mode, the field visible through the viewfinder does not match the field actually photographed because the viewfinder and lens are in different positions. Use the LCD monitor to take pictures in Macro mode.

### **Available Photography mode:**

Choose from 6 flash modes according to the type of shot.

![](_page_19_Figure_3.jpeg)

POWFF  $\bigcap$  **1** Set the Mode switch to "**Q**".

![](_page_19_Picture_5.jpeg)

![](_page_19_Picture_6.jpeg)

**3** Press the Flash pop-up button to pop-up the flash.

### **e** Effective flash range (AUTO) Wide-angle: approx. 0.6 m to 4.1 m

(2.0 ft. to 13.5 ft.) Telephoto: approx. 0.6 m to 2.0 m (2.0 ft. to 6.6 ft.)

If the shutter speed is set to a speed faster than 1/1000 sec., the image may appear dark even if the flash is used. ●*!* When the flash pops up, the image may disappear and go dark briefly due to flash charging. The viewfinder lamp blinks orange during charging.

![](_page_19_Figure_11.jpeg)

The flash setting changes each time you press the " $\sharp$  ( $\blacktriangleright$ )" Flash button. The last flash mode shown is the mode selected.

- *!* If the flash is used in dusty conditions or when it is snowing, white dots may appear in the image due to flash reflecting off the dust particles or snowflakes. Use Suppressed flash mode.
- ●*!* When taking a picture using the flash, the image may disappear and go dark as the flash charges. The viewfinder lamp then blinks orange.
- ●*!* The available flash modes are limited depending on the Photography menu selected (➡P.31).

Press the shutter button down halfway. "**E**" appears on the LCD monitor when the flash is used.

![](_page_19_Picture_17.jpeg)

![](_page_19_Picture_18.jpeg)

### A<sup>2</sup> Auto flash

Use this mode for ordinary photography. The flash fires as required by the shooting conditions.

*I* If pressing the shutter button while the flash is charging, the picture will be taken without the flash.

### **C** Red-eve reduction

Use this mode to make sure that the subject's eyes appear normal when taking pictures of people in low-light conditions. The flash fires a pre-flash just before the picture is taken and then fires again to take the actual picture. The flash fires as required by the shooting conditions.

**/** If pressing the shutter button while the flash is charging, the picture will be taken without the flash.

### ◆ **Red-eye effect** ◆

When using the flash to take a picture of people in low-light conditions, their eyes sometimes appear red in the picture. This is caused by the light of the flash reflecting off the inside of the eye. Use Red-eye reduction flash to minimize the likelihood of this effect. Take the following measures to make Red-eye reduction more effective:

- 
- Get the subjects to look at the camera. Get as close as possible to the subjects.

![](_page_19_Picture_29.jpeg)

### d **Forced flash**

Use this mode in backlit scenes, such as a subject against a window or in the shade of a tree, or to get the correct colors when taking a picture under bright lighting. In this mode, the flash fires in bright as well as dark conditions.

![](_page_19_Picture_32.jpeg)

### S<sup>2</sup> Slow synchro

This is a flash mode that uses a slow shutter speed. This allows you to take pictures of people at night that clearly show both your subjects and the night time backdrop. To avoid camera shake, always use a tripod.

### **• Slowest shutter speed**

" $*$ " **Night scene:** up to 2 sec.

### **Red-eve reduction + Slow synchro**

Use this mode for Slow synchro shots with Red-eye reduction.

●*!* The image may be overexposed when shooting bright scenes.

To take a picture of a main subject at night with the background brightly lit, use the " $($ \*" (Night scene) setting in Photography mode (→P.32).

**3**

**Advanced Features** 

![](_page_19_Picture_42.jpeg)

 $\begin{picture}(130,10) \put(0,0){\line(1,0){10}} \put(15,0){\line(1,0){10}} \put(15,0){\line(1,0){10}} \put(15,0){\line(1,0){10}} \put(15,0){\line(1,0){10}} \put(15,0){\line(1,0){10}} \put(15,0){\line(1,0){10}} \put(15,0){\line(1,0){10}} \put(15,0){\line(1,0){10}} \put(15,0){\line(1,0){10}} \put(15,0){\line(1,0){10}} \put(15,0){\line($ 

### **PHOTOGRAPHY FUNCTIONS**  $\mathbf{\mathcal{L}}$  **FLASH**

### ◆ **Flash pop-up fault warning** ◆

![](_page_20_Figure_3.jpeg)

### ◆ **Suppressed flash** ◆

![](_page_20_Figure_5.jpeg)

Pressing the flash down changes the camera to Suppressed flash mode.

Use this mode for taking pictures using indoor lighting, for shots taken through glass, and for photography in places such as theaters or at indoor sporting events where the distance is too great for the flash to be effective. When you use Suppressed flash, the selected white balance function  $(\Rightarrow P.47)$ operates so that natural colors are captured along with the ambience of the available light.

●*!* Use a tripod to avoid camera shake, particularly for shots in the dark when the selected flash mode is Suppressed flash.

*!* See P.19, 102 for information on the camera shake warning.

### **EXPOSURE COMPENSATION**

**PHOTOGRAPHY FUNCTIONS** *Available Photography mode:*  $P F$ 

Use this function for shots to get the correct brightness (exposure), such as shots with extremely high contrast between the subject and the background.

![](_page_20_Figure_14.jpeg)

POWER  $\bigcap$ 

 $3$   $\boxed{0}$   $\boxed{2}$   $\boxed{2}$  $P$  0 n<br>ISO 80 **Exposure compensation indicator**  $250 \div F5.6$  Examplement Set the Mode dial to "P", "S" or "A" mode.

1Hold down "D" button.  $2$  Press " $\blacktriangleleft$ " or " $\blacktriangleright$ " to set the compensation value. The symbol indicating the compensation direction ("-" or "+") turns yellow. The " $\mathbb{Z}$ " icon also turns yellow while exposure compensation is being set and then turns blue after setting is completed.

### **• Compensation range**

 $-2$  EV to  $+2$  EV (13 steps in 1/3 EV increments)

*D* Exposure compensation cannot be used in the "NUTO", " " $\blacktriangle$ ", " $\mathcal{K}$ ", " $\blacktriangleright$ ", "M" and " $\blacktriangleright$ " modes.

*I* Exposure compensation is disabled in the following situations:

When " $4$ " (Forced flash) or " $\Phi$ " (Red-eye reduction) mode is used and the scene is dark.

This setting is retained when the mode is changed or the camera is turned off ("E" icon appears). Set the exposure compensation to "0" unless compensation is required.

### ◆ **To obtain the optimum brightness** ◆

Adjust the exposure compensation according to the level of brightness or darkness in the image.

- . When the subject appears too bright Try a negative (–) compensation setting. This will make the overall image darker.
- . When the subject appears too dark Try a positive (+) compensation setting. This will make the overall image brighter.

■ Guide to compensation

- Backlit portraits: +2 steps to +4 steps  $(+\frac{2}{3}$  EV to +1 $\frac{1}{3}$  EV)
- Very bright scenes (such as snowfields) and highly reflective subjects: +3 steps (+1 EV)
- Shots made up predominantly of sky:  $+3$  steps  $(+1$  EV)
- Spotlight subjects, particularly against dark backgrounds:  $-2$  steps  $(-\frac{2}{3} EV)$
- Scenes with low reflectivity, such as shots of pine trees or dark foliage: –2 steps  $\left(-\frac{2}{3} EV\right)$

### y **QUALITY MODE (NUMBER OF RECORDED PIXELS) F PHOTO MODE PHOTOGRAPHY**

![](_page_21_Picture_1.jpeg)

 $(3)$  Press the " $F$ " button.

The quality setting is retained even when the camera is off or the Mode setting is changed.

![](_page_21_Picture_4.jpeg)

 $(1)$  Press " $\blacktriangleleft$ " or " $\blacktriangleright$ " to select the " $\blacklozenge$ " quality setting and then press " $\blacktriangle$ " or " $\nabla$ " to change the setting. 2Press the "MENU/OK" button to confirm the setting.

**!** The numbers to the right of each setting show the number of available frames. **!** When changing the quality setting, the number of available

frames also changes (➡P.20).

### **Quality settings in Photography mode**

### FinePix E500

![](_page_21_Picture_622.jpeg)

### FinePix E510

![](_page_21_Picture_623.jpeg)

### **F PHOTO MODE PHOTOGRAPHY NO SENSITIVITY**

![](_page_21_Picture_14.jpeg)

 $(3)$  Press the " $\mathbf{F}$ " button.

**/** In " $\blacksquare$ " Movie mode, do not set the " $\square$ " (sensitivity) setting.

Sensitivity is retained even when the camera is off or the Mode setting is changed.

 $0$  (12) **e** Settings **AUTO** ISO 200 100 80

 $\odot$  Press " $\blacktriangleleft$ " or " $\blacktriangleright$ " to select the " $\mathbb{S}$ " setting and then press " $\blacktriangle$ " or " $\nabla$ " to change the setting. 2Press the "MENU/OK" button to confirm the

setting.

B **:** AUTO/80/100/200/400

 $\bullet$ ,  $\bullet$ ,  $\bullet$ ,  $\bullet$ ,  $P$ , S, A and M: 80/100/200/400

●*!* While selecting a higher sensitivity setting will allow you to take pictures in darker locations, it will also increase the amount of speckling in your images. Streaking may also be visible in shots of scenes such as the night sky.

Choose the sensitivity setting that best suits the conditions.

**Advanced Features** 43**Advanced Features** Selecting AUTO as the sensitivity setting, the camera selects the best sensitivity setting for the

**3**

subject's brightness. Refer to "Specifications" (➡P.106, 108) for information on the AUTO sensitivity setting. The AUTO sensitivity setting can be selected in the " AUTO " Photography modes.

When the sensitivity is set to "80", "100", "200" or "400" the selected sensitivity setting appears on the LCD monitor.

![](_page_21_Figure_29.jpeg)

ISO

 $\sqrt{\frac{2}{A/M}}$ 

AUTO

 $\leftarrow$   $\left[\begin{matrix} \text{SO} & \text{I} & \text{I} & \text{$ 

 $\left(\begin{array}{cc} \text{f} & \text{f} & \text{f} \\ \text{f} & \text{f} & \text{f} \end{array}\right)$ 

**2**

 $\langle 1 \rangle$ 

■ Default sensitivity setting

![](_page_21_Picture_624.jpeg)

![](_page_22_Figure_1.jpeg)

**1** 1Set the Mode switch to " $\Box$ ". 2 Set the Mode dial to Photography mode.  $(3)$  Press the " $F$ " button.

*I* In " $\mathbf{r}$ " Movie mode, do not set the " $\mathbf{r}$ " FinePix COLOR setting.

The FinePix COLOR setting is retained even when the camera is off or the Mode setting is changed.

![](_page_22_Figure_5.jpeg)

 $\overline{(\begin{array}{cc} \bullet & \text{mod} \\ \bullet & \text{mod} \end{array})}$ 

 $\Phi$  Press " $\blacktriangleleft$ " or " $\blacktriangleright$ " to select the " $\blacktriangleright$ " FinePix COLOR setting and then press " $\blacktriangle$ " or " $\nabla$ " to change the setting.

2Press the "MENU/OK" button to confirm the setting.

- *!* F-CHROME may have little visible effect with some subjects, such as close-up shots of people (portraits).
- **!** Because the effects on the image differ depending on the scene being shot in  $\boldsymbol{F}$ -CHROME mode, take pictures in **F-STANDARD mode as well as this mode. Note that you** may not be able to see any difference on the LCD monitor.  $\bullet$  For shots taken in  $\epsilon$ -CHROME mode or  $\epsilon$ -B&W mode, automatic quality adjustment will be suppressed on Exif Print

**F-STANDARD** The contrast and color saturation are set to standard. Use this mode for normal photography. The contrast and color saturation are set to high. This feature is effective for taking more vivid shots of subjects such as scenery (blue sky and greenery) and flowers. **F-B&W** This setting converts the colors in the photographed image to black and white.

![](_page_22_Figure_11.jpeg)

When setting  $\cancel{F}$ -CHROME or  $\cancel{F}$ -B&W, the icon appears on the LCD monitor.  $f$ -CHROME:  $r$ 

 $F-BAW: B$ 

compliant printers.

<sup>p</sup>**PHOTO MODE PHOTOGRAPHY** J **FinePix COLOR PHOTOGRAPHY MENU PHOTOGRAPHY MENU OPERATION**

![](_page_22_Picture_15.jpeg)

SELF-TIMER ON OFF

**2** 02 02

Press the "MENU/OK" button to display the menu on the LCD monitor.

 $(1)$  Press " $\blacktriangleleft$ " or " $\blacktriangleright$ " to select the menu item and " $\blacktriangle$ " or " $\nabla$ " to change the setting. 2Press the "MENU/OK" button to confirm the setting.

![](_page_22_Picture_18.jpeg)

 $\circ$  **o m** m s  $\neq$  s 43 M

**3** When you enable the setting, an icon appears in the top-left corner of the LCD monitor.

**!** The settings available in the menu screen vary depending on

![](_page_22_Picture_525.jpeg)

Use this setting for taking pictures such as group shots where the photographer is included in the shot.

 $\rightarrow$  **P.46** 

### ç **Photometry** ➡**P.47**

Use this setting for scenes where the brightness of the subject and background differ markedly so that the MULTI setting is unlikely to achieve the desired result.

### A **White balance** ➡**P.47**

Change the white balance setting to take a picture with the white balance fixed for the surroundings and lighting.

H **Focusing** ➡**P.48** Set the focusing method.

### G **Sharpness** ➡**P.49**

the Photography mode.

Use this setting to soften or emphasize outlines or to adjust the quality of the image.

### z **Flash brightness adjustment** ➡**P.49**

Change this setting to adjust the amount of light emitted by the flash to suit the photography conditions or to achieve a desired effect.

### **PHOTOGRAPHY MENU PHOTOGRAPHY MENU**

### $\circlearrowleft$  SELF-TIMER PHOTOGRAPHY Available Photography mode: **For a set of the set of the set of the set of the set of the set of the set of the set of the set of the set of the set of the set of the set of the set of the set of the set of the set of the**

![](_page_23_Figure_3.jpeg)

![](_page_23_Picture_4.jpeg)

![](_page_23_Figure_5.jpeg)

- ●*!* Any of the following cancels the self-timer setting: • Completing the shooting • Changing the Mode dial setting
- · Setting the camera to Playback mode

• Turning the camera off

1Position the AF frame over the subject.

- 2Press the shutter button down halfway to focus the subject.
- 3Without releasing the shutter button, press the button all the way down (fully pressed) to start the self-timer.

*<u></u>* The AF/AE lock can be used (➡P.21).

*!* Take care not to stand in front of the lens when pressing the shutter button as this can avoid the correct focus or brightness (exposure) from being achieved.

![](_page_23_Figure_14.jpeg)

The self-timer lamp lights steadily for about 5 seconds and then blinks for another 5 seconds, and then the picture is taken.

●*!* To stop the self-timer, once it has started running, press the "BACK (DISP)" button.

![](_page_23_Picture_17.jpeg)

A countdown appears on the LCD monitor indicating the time remaining until the picture is taken. Self-timer mode is cancelled after each shot.

### **CO PHOTOMETRY** Available Photography mode:

![](_page_23_Picture_21.jpeg)

#### Use this setting for scenes where the brightness of the subject and background differ markedly so that the MULTI setting is unlikely to achieve the desired result.

### ) **MULTI (Pattern):**

Light metering where the camera assesses the scene and selects the optimum exposure.

\_ **SPOT:**

Light metering where the exposure is optimized for the center of the image.

*I* In the "NUOI", "\*\*, "A", "\*\*,", "(e" and "#" modes, light metering is fixed at the MULTI setting and cannot be changed.

### ◆ **The photometry modes are effective for the following subjects** ◆

### $\bullet$  **MULTI**

In this mode, the camera uses automatic scene recognition to analyze the subject and provide optimum exposure in a wide range of shooting conditions. This mode should be used for everyday photography.

### h **SPOT**

This mode is useful for subjects with strongly contrasting light and dark areas where you want to achieve the correct exposure for a particular feature.

### **A** WHITE BALANCE Available Photography mode:

![](_page_23_Picture_35.jpeg)

Change the white balance setting to take a picture with the white balance fixed for the surroundings and lighting.

In AUTO mode, the correct white balance may not be achieved for subjects such as close-ups of people's faces and pictures taken under a special light source. Select the correct white balance for the light source. See P.110 for more information on the white balance.

AUTO: Automatic adjustment

- (shooting to show the ambience of the light source)
- $*$ : Shooting outdoors in good weather
- $*$ : Shooting in shade
- $*$  : Shooting under "Daylight" fluorescent lamps
- 0: Shooting under "Warm White" fluorescent lamps
- $\frac{1}{12}$ : Shooting under "Cool White" fluorescent lamps
- 8: Shooting in incandescent light

✽ When the flash fires, the white balance setting for the flash is used. Consequently, to achieve a particular effect, the flash mode should be set to Suppressed flash (➡P.40).

**/** The color tones may vary depending on the shooting conditions (light source, etc.).

### **PHOTOGRAPHY MENU PHOTOGRAPHY MENU**

✽ Displaying the menus (➡P.45)

![](_page_24_Picture_324.jpeg)

![](_page_24_Picture_3.jpeg)

### **AF (Auto Focus)**

The camera focuses on the center of the LCD monitor. Use this setting when taking pictures using AF/AE lock (➡P.21).

![](_page_24_Figure_6.jpeg)

### **MF (Manual Focus)**

1) Hold down the "E" button. 2Press the "**T**" or "**W**" button to adjust the focus. Use the LCD monitor to check the focus.

![](_page_24_Figure_9.jpeg)

The image is unfocused when the camera moves. Use a tripod to avoid camera shake.

### **S SHARPNESS** Available Photography mode:

![](_page_24_Picture_13.jpeg)

### Use this setting to soften or emphasize outlines or to adjust the quality of the image.

- **HARD:** Emphasizes the outlines. Best for shots of subjects such as buildings or text where sharp images are desirable.
- **NORMAL:** Best for ordinary photography. Provides edge sharpness that is ideal for most picture taking situations.
- **SOFT:** Softens the outlines. Best for shots of subjects such as people, where a softer image is desirable.

### **4<sup>±</sup> FLASH BRIGHTNESS ADJUSTMENT**

FLASH  $\frac{1}{-1/3}$  $\overline{+1/3}$ 

 $-2/3$ 

 $\circ$  0 0 0 0 5  $\%$  0

### Available Photography mode: P S A

Use this setting to change the amount of light emitted by the flash to suit the photography conditions or to achieve a desired effect.

**Compensation range:** ±2 levels

–2/3 EV to +2/3 EV in approx. 1/3 EV increments (total: 5 levels selectable)

See P.110 for information on EVs.

- **!** Depending on the type of subject and the shooting distance, brightness adjustment may have no effect.
- *!* The image may appear dark when the shutter speed is set to speeds higher than 1/1000 sec.

### **PLAYBACK MENU TO ERASING SINGLE / ALL FRAMES**

![](_page_25_Picture_1.jpeg)

**2** Press "**d**" or " $\blacktriangleright$ " to select " $\ddot{\textbf{m}}$ " ERASE. ERASE ALL FRAMES FRAME BACK  $\overline{m}$  on  $\overline{m}$   $\overline{m}$   $\overline{m}$ ाना

![](_page_25_Picture_3.jpeg)

 $(1)$  Set the Mode switch to " $\blacktriangleright$ ". 2Press the "MENU/OK" button to display the menu on the LCD monitor.

Erased frames (files) cannot be recovered. Back up important frames (files) onto your PC or another media.

### **ALL FRAMES**

Erases all unprotected frames (files). Back up important frames (files) onto your PC or another media.

### **FRAME**

Erases only the selected frame (file).

### « **BACK**

Returns to playback without erasing any frames (files).

**3** <sup>1</sup>Press "a" or "b" to select "ALL FRAMES" or "FRAME". 2 Press the "MENU/OK" button.

100-0009 ERASE OK? FRAME **CORD YES CANCEL**  $\langle 1 \rangle$  $(1)$   $(2)$ 

![](_page_25_Picture_15.jpeg)

### **FRAME**

 $\odot$  Press " $\blacktriangleleft$ " or " $\blacktriangleright$ " to select the frame (file) to be erased.

2Press the "MENU/OK" button to erase the currently displayed frame (file).

To erase another frame (file), repeat steps  $\odot$  and  $\odot$ . When you have finished erasing frames (files), press the "BACK (DISP)" button.

- *!* Pressing the "MENU/OK" button repeatedly erases consecutive frames (files). Take care not to erase a frame (file) by mistake.
- **Protected frames (files) cannot be erased. Unprotect the** frames (files) before erasing them (➡P.52).

### **ALL FRAMES**

Pressing the "MENU/OK" button erases all the frames (files).

●*!* Protected frames (files) cannot be erased. Unprotect the frames (files) before erasing them (➡P.52).

If "  $\overline{CP}$  or  $\overline{CP}$  or  $\overline{CP}$  or  $\overline{CP}$   $\overline{CP}$   $\overline{CP}$   $\overline{CP}$   $\overline{CP}$   $\overline{CP}$   $\overline{CP}$  appears, press the "MENU/OK" button again to erase the frames (files).

◆ **To stop the procedure midway** ◆

![](_page_25_Picture_27.jpeg)

Press the "BACK (DISP)" button to cancel erasing of all the frames (files). Some unprotected frames (files) will be left unerased.

**!** Even if you stop the procedure immediately, some frames (files) will be erased.

### i **PROTECTING IMAGES: FRAME / SET ALL / RESET ALL PLAYBACK MENU**

![](_page_26_Figure_1.jpeg)

**PROTECT** 

SET ALL RESET ALL FRAME

面如豆豆豆

 $S<sub>1</sub>$ 

**1** <sup>1</sup>Set the Mode switch to "w". 2Press the "MENU/OK" button to display the menu on the LCD monitor.

> Protection is a setting that prevents frames (files) from being accidentally erased. However, the "FORMAT" function erases all the frames (files), including protected frames (files) (➡P.71).

Press "◀" or "▶" to select "**o**<sub>π</sub>" PROTECT.

### **RESET ALL**

Removes the protection from all the frames (files).

### **SET ALL**

or "RESET ALL".

selection.

Protects all the frames (files).

### **FRAME**

Protects or unprotects only the selected frame (file).

**① Press "▲" or "▼" to select "FRAME", "SET ALL"**  $\langle 1 \rangle$  $(1)$  (2) 2Press "MENU/OK" button to confirm your **PROTECT** RESET ALL SET ALL FRAME  $\mathbf{r}$  or  $\mathbf{r}$  and  $\mathbf{r}$  $\overline{\mathbb{S}}$   $\overline{\mathbb{I}}$ 

![](_page_26_Picture_12.jpeg)

### **FRAME SET**

- $1$  Press " $\blacktriangleleft$ " or " $\blacktriangleright$ " to select the frame (file) to be protected.
- 2Press the "MENU/OK" button to protect the frame (file) currently displayed.
- To protect another frame (file), repeat steps  $(1)$  and 2. When you have finished protecting frames (files), press the "BACK (DISP)" button.

![](_page_26_Picture_17.jpeg)

![](_page_26_Picture_18.jpeg)

### **FRAME RESET**

- $1$  Press " $\blacktriangle$ " or " $\blacktriangleright$ " to select the protected frame (file).
- 2Press the "MENU/OK" button to unprotect the displayed frame (file).

### **SET ALL**

Press the "MENU/OK" button to protect all the frames (files).

![](_page_26_Picture_25.jpeg)

◆ **To stop the procedure midway** ◆

**CANCEL** 

 $\overline{\mathbb{X}}$ 

100-0009

 $\frac{1}{\sqrt{S}}$  set all

# **RESET ALL**

Press the "MENU/OK" button to unprotect all the frames (files).

If the images are very large, protecting or unprotecting all the frames (files) may take some time.

If you want to take a picture or record a movie during the procedure, press the "BACK (DISP)" button. To return to protecting or unprotecting all the frames (files), see the procedure on P.52 and begin at step **1**.

### **PLAYBACK MENU**  $\vec{P}$  **AUTOMATIC PLAYBACK**

![](_page_27_Figure_1.jpeg)

![](_page_27_Figure_2.jpeg)

PLAYBACK

 $\mathbf{A}$   $\mathbf{A}$   $\mathbf{A}$  $\sqrt{1-\sqrt{1-\cdots}}$ n.... 面听阈更其

 $\overline{\mathbf{S}}$ 

 $0$  (12)

on the LCD monitor.

**/** The Power save function does not operate during playback. **/** Movies start automatically. When the movie ends, the playback function moves it on.

- $1$  Press " $\blacktriangle$ " or " $\nabla$ " to select the playback interval and the type of image transition.
- 2Press the "MENU/OK" button. The image frames are advanced and played back. To interrupt PLAYBACK, press "A" (or "MENU/OK"
- button).

●*!* Press the "BACK (DISP)" button once during playback to display the playback frame number and on-screen help.

Press " $\blacktriangle$ " or " $\blacktriangleright$ " to advance or go back through the images.

![](_page_27_Figure_11.jpeg)

![](_page_27_Picture_12.jpeg)

![](_page_27_Picture_13.jpeg)

- 
- PCM recording format
- **Audio file size:** approx. 480 KB (for a 30-second voice memo)
- $\circled{1}$  Set the Mode switch to " $\mathbb{E}$ ".
- $\oslash$  Press " $\blacktriangle$ " or " $\blacktriangleright$ " to select the image (still image) to add a voice memo.
- 1Press the "MENU/OK" button to display the menu on the LCD monitor ② Press "◀" or "▶" to select " $\Psi$ " VOICE MEMO.
- 3Press the "MENU/OK" button.

- *!* Voice memos cannot be added to movies. **/** When " $\sqrt{P}$  PROTECTED FRAME " appears, unprotect the frame.
- 30s **V**OICE MEMO **COK START CEACE CANCEL** REC STANDBY 100-0009 **3** THE TREE STANDBY THE STAND TO A TREE STAND TO A TREE STAND BY THE STAND BY THE STAND BY THE STAND BY THE STAND BY THE STAND BY THE STAND BY THE STAND BY THE STAND BY THE STAND BY THE STAND BY THE STAND BY THE STAND BY

![](_page_27_Picture_23.jpeg)

Face the microphone on the front of the camera to record your comment. Hold the camera about 20 cm (7.9 in.) away for

**Microphone**

- the best results.
- **Advanced Features** 55**Advanced Features**

**3**

- The remaining recording time appears during recording and the self-timer lamp blinks. When the time remaining reaches 5 seconds, the self-timer lamp starts blinking quickly.
- ●*!* To end your comment during recording, press the "MENU/OK" button.

![](_page_27_Picture_29.jpeg)

**3**

 $\langle 1 \rangle$ 

**4**

### **PLAYBACK MENU @ RECORDING VOICE MEMOS**

![](_page_28_Picture_1.jpeg)

After 30 seconds of recording, " $(FINISH)$ " appears on the LCD monitor.

**To finish:** Press the "MENU/OK" button. **To re-record your comment:** Press the "BACK (DISP)" button.

◆ **When the image already has a voice memo** ◆

![](_page_28_Figure_5.jpeg)

If you select an image that already has a voice memo, a screen appears in which you can select whether to re-record the memo.

**/** When "**PROTECTED FRAME** " appears, unprotect the frame.

# **PLAYBACK MENU C PLAYING BACK VOICE MEMOS**

![](_page_28_Picture_9.jpeg)

**1** <sup>1</sup>Set the Mode switch to "w". 2Press "d" or "c" to select an image file that has a voice memo.

> ●*!* Voice memos can not be played back using multi-frame playback. Press the "BACK (DISP)" button to select singleframe playback.

Indicated by the " $\Psi$ " icon.

**2 1Press "C"** to play the voice memo.<br>
<sup>2</sup>The playback time appears on the LCD monitor along with a progress bar.

*!* When the sound is difficult to hear, adjust the volume (➡P.68).

![](_page_28_Figure_16.jpeg)

# Take care not to block the speaker. **Speaker** lo

### ■ **Playing back voice memos**

 $\odot$ 

![](_page_28_Picture_335.jpeg)

### ◆ **Compatible voice memo files** ◆

You can use your FinePix E500 / FinePix E510 to playback voice memos recorded on this camera or voice memos up to 30 seconds long recorded onto a **xD-Picture Card** using a FUJIFILM digital camera.

### **PLAYBACK MENU JEE TRIMMING**

![](_page_29_Picture_1.jpeg)

 $\ddot{2}$ 

TRIMMING

 $\langle 1 \rangle$  $(1)$   $(3)$ 

SET

 $\begin{picture}(16,10) \put(0,0){\line(1,0){10}} \put(10,0){\line(1,0){10}} \put(10,0){\line(1,0){10}} \put(10,0){\line(1,0){10}} \put(10,0){\line(1,0){10}} \put(10,0){\line(1,0){10}} \put(10,0){\line(1,0){10}} \put(10,0){\line(1,0){10}} \put(10,0){\line(1,0){10}} \put(10,0){\line(1,0){10}} \put(10,0){\line(1,0){10}} \put(10,0){\line(1$ 

 $\overline{\text{S}}$ 

 $(1)$  Set the Mode switch to " $\blacktriangleright$ ".  $2$  Press " $\blacktriangle$ " or " $\blacktriangleright$ " to select the trimming frame

(file).

**2** <sup>1</sup>Press the "MENU/OK" button to display the menu on the LCD monitor.  $(2)$  Press " $\blacktriangleleft$ " or " $\blacktriangleright$ " to select " $\blacktriangleright$ " TRIMMING. 3 Press the "MENU/OK" button.

![](_page_29_Figure_4.jpeg)

![](_page_29_Picture_5.jpeg)

**COKOTRIMMING** 

冈

**3** Press the "**T**" button or "**W**" button during single-<br>frame playback to zoom in (enlarge) or out on a still<br>image. A zoom bar appears image. A zoom bar appears.

> ●*!* Press the "BACK (DISP)" button to return to single-frame playback.

 $\oplus$  Press " $\blacktriangle$ ", " $\nabla$ ", " $\blacktriangle$ " or " $\nabla$ " to display another area. The current displayed image appears on the navigation screen. 2Press the "MENU/OK" button to trim the image. **Navigation screen**

> ●*!* Press the "BACK (DISP)" button to return to single-frame playback.

![](_page_29_Figure_10.jpeg)

**5** Check the saved image size and press the<br>"MENU/OK" button. The trimmed image is added<br>as a separate file in the final frame as a separate file in the final frame.

### ■ **Image sizes (FinePix E500)**

![](_page_29_Picture_330.jpeg)

### ■ **Image sizes (FinePix E510)**

![](_page_29_Picture_331.jpeg)

### **F PHOTO MODE PLAYBACK LA HOW TO SPECIFY PRINT OPTIONS (DPOF)**

![](_page_30_Picture_1.jpeg)

<sup>™</sup> DPOF stands for Digital Print Order Format and refers to a format that is used for recording printing specifications for images shot using a digital camera on media such as an **xD-Picture Card**. The recorded specifications include information on which frames are to be printed.

This section gives a detailed description of how to order your prints with the FinePix E500 / FinePix E510.

On the FinePix E500 / FinePix E510, you can specify only one print per image in the DPOF settings.

- ✽ Note that some printers do not support date and time imprinting or specification of the number of prints.
- ✽ Note that the warnings shown below may be displayed while you are specifying the prints.

### **OPOF SPECIFIED. ERASE OK?**

<u>(DPOF SPECIFIED, ERASE ALL OK?</u>) (→P.51)

When erasing the image, the DPOF setting for that image is deleted at the same time.

### $($ RESET DPOF OK ?  $)$  ( $\Rightarrow$ P.61)

When inserting an **xD-Picture Card** that contains images specified for printing by another camera, those print specifications are all reset and replaced by the new print specifications.

DPOF FILE ERROR (→P.103)

Up to 999 images can be specified on the same **xD-Picture Card**.

### *F PHOTO MODE PLAYBACK* **D** DPOF SET FRAME

![](_page_30_Picture_15.jpeg)

**1** <sup>1</sup>Set the Mode switch to "w". <sup>01</sup> <sup>02</sup> <sup>2</sup>Press the "p" button.

![](_page_30_Picture_17.jpeg)

 $0$  (12)

 $\langle 1 \rangle$ 

Press " $\blacktriangle$ " or " $\blacktriangleright$ " to select " $\blacktriangle$ " DPOF.

![](_page_30_Picture_19.jpeg)

<sup>&</sup>quot; $\mathbf{L}$ " appears on the LCD monitor during playback when the image has specified DPOF settings.

**1** Press "▲" or "▼" to select "WITH DATE" or "WITHOUT DATE". Selecting "WITH DATE" will cause the date to be imprinted on your prints. 2 Press the "MENU/OK" button.

![](_page_30_Picture_22.jpeg)

●*!* When selecting the "WITH DATE" setting, the date is imprinted on your shots using the Print Service or a DPOFcompatible printer (depending on the printer specifications, the date may not be printed in some cases).

### ◆ **When DPOF settings were specified on another camera** ◆

![](_page_30_Picture_358.jpeg)

When the data includes a frame (file) with DPOF setting that were specified on another camera, "(RESET DPOF OK ?)" appears.

Pressing the "MENU/OK" button (or " $F$ " button) erases all of the DPOF settings already specified for each frame (file). Specify the DPOF setting for each frame (file) again.

*!* Press the "BACK (DISP)" button to leave the previous settings unchanged.

**3**

![](_page_30_Picture_30.jpeg)

![](_page_31_Figure_1.jpeg)

**DPOF** 

TOTAL/ TOTAL/ 9SHEETS Total number of prints

100-0009

 $\Phi$  Press " $\blacktriangleleft$ " or " $\blacktriangleright$ " to display the frame (file) for specifying DPOF settings.

 $2$  Press " $\blacktriangle$ " or " $\nabla$ " to set a value up to 99 as the number of copies of the frame (file) to be printed. For frames (files) that you do not want printed, set the number of prints to 0 (zero).

To specify more DPOF settings, repeat steps  $10$ and  $(2)$ .

*!* Prints of up to 999 image frames (files) can be ordered on the same **xD-Picture Card**.

*DECREE SECTION* CONSIDERING A POPOF settings cannot be specified for movie.

Pressing the "BACK (DISP)" button while choosing the settings will cancel all current settings. If there were previous DPOF settings, only the modifications are cancelled.

**5 Always press the "MENU/OK" button (or "F"**<br> **button) after the settings are completed.**<br> **pressing the "BACK (DISD"** button, corrected these Pressing the "BACK (DISP)" button, cancels those

settings.

### ◆ **Canceling a frame** ◆

To cancel the DPOF setting for a frame (file) you have specified (cancel frame), perform steps **1** to **3** and then:

 $1$ Press " $\blacktriangleleft$ " or " $\blacktriangleright$ " to select the frame (file) with the DPOF setting you want to cancel. 2Set the number of prints to 0(zero).

To cancel the DPOF setting for another frame (file), repeat steps  $(1)$  and  $(2)$ .

Press the "MENU/OK" button (or " $F$ " button) to complete the settings.

### *PROTO MODE PLAYBACK* **D** DPOF SET FRAME **ppdf p** *PPHOTO MODE PLAYBACK PLAYBACK* **DPOF ALL RESET**

![](_page_31_Picture_16.jpeg)

**1** <sup>1</sup>Set the Mode switch to "w". <sup>01</sup> <sup>02</sup> <sup>2</sup>Press the "p" button.

![](_page_31_Picture_18.jpeg)

 $\overline{1}$  Press " $\blacktriangle$ " or " $\blacktriangleright$ " to select " $\mathbb{Z}$ " DPOF ALL RESET. 2 Press the "MENU/OK" button.

![](_page_31_Picture_20.jpeg)

**3** A message appears.<br>
To reset all the DPOF settings, press the end of the UPOF settings, press the end of the end of the buffor. "MENU/OK" button (or " $F$ " button).

### **MOVIE MODE RECORDING MOVIES**

Movies up to 60 seconds long (at the " $$20"$  setting) or 180 seconds long (at the " $$20"$  setting) can be recorded.

### $\bullet$  **Specifications**

Motion JPEG with monaural sound

- **Quality selection method**  $820 (320 \times 240 \text{ pixels})$
- $160$  (160  $\times$  120 pixels)
- **Frame rate:** 10 frames per second See P.110 for information on the frame rate.
- **/** See P.66. for information on changing the quality setting. *I* The available recording time for a movie may decrease depending on the amount of free space on the **xD-Picture Card**. *<u><sup>1</sup>* See P.107, 109 for the available recording time with **xD-**</u>
- **Picture Card**s. ●*!* You cannot turn the LCD monitor off in this mode.
- 

320 60s

It may not be possible to playback your movies on other cameras.

![](_page_32_Picture_11.jpeg)

- 
- 

![](_page_32_Figure_14.jpeg)

STANDRY

兽

**22 The available recording time and "CONSTANDBY)"**<br> **22 The available recording time and "CONSTANDBY)"** appear on the LCD monitor.

> **!** Because sound is recorded concurrently with the images, make sure that you do not cover the microphone with a finger, etc.  $( \Rightarrow P.8)$ .

> Press the Zoom button to zoom in or out before recording. You must zoom beforehand as you cannot zoom during recording.

- **Optical zoom focal length (35 mm camera equivalent)** Approx. 28 mm-91 mm Max. zoom scale: 3.2×
- **Focal range** Approx. 60 cm (2.0 ft.) to infinity

![](_page_32_Figure_20.jpeg)

**4** Press the shutter button down fully to start recording.

**/** The brightness and color of the LCD monitor shown during movie recording may differ from those shown before recording begins.

**/** There is no need to hold down the shutter button.

Pressing the shutter button down fully fixes the focus, however the exposure is adjusted for the scene being shot.

![](_page_32_Figure_25.jpeg)

A counter appears in the top-right corner of the LCD monitor during recording. It shows the remaining time.

*I* If the brightness of the subject changes during movie recording, the sound of lens operation may be recorded. **!** Some wind noise may be recorded in shots taken outdoors. **!** When the remaining time runs out, recording ends and the movie is saved onto the **xD-Picture Card**.

![](_page_32_Picture_28.jpeg)

**Picture Card**.

*!* If recording is stopped immediately after it begins, 1 second of movie is recorded onto the **xD-Picture Card**.

### **Available recording time**

■ **Recording times for** *x***D-Picture Card**<br> **\*** These figures are the available recording times using a new *x*D-Picture Card formatted on the camera. The actual recording times will vary depending on the free space available on the **xD-Picture Card**.

![](_page_32_Picture_489.jpeg)

### y **QUALITY SETTINGS IN MOVIE MODE** *F* **PHOTO MODE MOVIE**

![](_page_33_Figure_1.jpeg)

**1** 1Set the Mode switch to " $\bullet$ ".  $(2)$  Set the Mode dial to " $\mathbf{F}$ ".  $(3)$  Press the " $\mathbf{F}$ " button.

**/** In " $\mathbf{r}$ " Movie mode, do not set the " $\mathbf{F}$ " (sensitivity) setting. *I* In "**x**" Movie mode, do not set the "**IF**" FinePix COLOR setting.

The quality setting is retained even when the camera is off or the Mode dial setting is changed.

![](_page_33_Picture_5.jpeg)

**BE QUALITY** 

160x120 320x240

 $\sqrt{2}$  is  $\sqrt{2}$ 

 $\hat{p}$  Press " $\blacktriangleleft$ " or " $\blacktriangleright$ " to select the " $\blacktriangleleft$ " QUALITY setting and then press " $\blacktriangle$ " or " $\nabla$ " to change the setting.

2 levels of quality can be selected. For better image quality, select "820", and for longer photography time, select "**160**".

### ■ **Recording times per movie**

![](_page_33_Picture_510.jpeg)

2Press the "MENU/OK" button to confirm the setting.

![](_page_33_Figure_11.jpeg)

**PLAYBACK MODE PLAYING BACK MOVIES**

 $-15s$ 

 $(1)$  Set the Mode switch to " $\blacktriangleright$ ".  $(2)$  Press " $\blacktriangleleft$ " or " $\blacktriangleright$ " to select the movie file.

●*!* Movies cannot be played back using multi-frame playback. Press the "BACK (DISP)" button to select single-frame playback.

Indicated by the " $\mathbf{r}$ " icon.

**2 1Press "C"** to play the movie.<br>
<sup>2</sup> The playback time appears on the LCD monitor along with a progress bar.

●*!* Take care not to block the speaker.

• I are care not to block the speaker.<br>
■ When the sound is difficult to hear, adjust the volume (➡P.68).<br>
■ **!** If the subject of the shot is very bright, white vertical streaks or black horizontal streaks may appear in the image during playback. This is normal.

Movies are displayed one size smaller than still images.

### ■ **Playing back movies**

OSTOP **OPAUSE** 

**Bar**

 $\odot$ 

 $\circled{2}$ 

l٣

![](_page_33_Picture_511.jpeg)

### ◆ **Playing movie files** ◆

• You may not be able to play back some movie files recorded on other cameras.

i To play back movie files on a PC, save the movie file on the **xD-Picture Card** to the PC's hard disk and then playback the saved file.

![](_page_34_Picture_0.jpeg)

# fi **ADJUSTING THE MONITOR BRIGHTNESS / <sup>4</sup> Settings VOLUME**

![](_page_34_Picture_2.jpeg)

 $0$  (12)

OPTION

VOLUME SET-UP

**SET** 

面印画画面

1 1 1 1 1 1 2 2 Press the "MENU/OK" button to display the move of the Mode switch to "**d**" or "**E**". menu on the LCD monitor.

![](_page_34_Picture_4.jpeg)

![](_page_34_Picture_5.jpeg)

 $0$  Press " $\blacktriangleleft$ " or " $\blacktriangleright$ " to adjust the monitor brightness or the volume. 2Press the "MENU/OK" button to confirm the new setting.

### ◆ **SET-UP menu options** ◆

The options available in the  $\overline{w}$  menu vary depending on whether the " $\overline{w}$ " or " $\overline{w}$ " mode is selected.

 $\bullet$  "**AUTO**,  $\mathcal{R}, \blacktriangle, \mathcal{R}, \forall, \forall, P, S$ , A, M" Photography mode

 $*$  In P, S, A, M **OPTION** LCD SET-UP

![](_page_34_Figure_11.jpeg)

![](_page_34_Figure_12.jpeg)

### **SET-UP**

**3**

 $\langle 1 \rangle$ 

### **ED USING THE SET-UP SCREEN**

![](_page_34_Picture_15.jpeg)

![](_page_34_Picture_16.jpeg)

- 1Press the "MENU/OK" button to display the menu on the LCD monitor.
- 2 Press "◀" or "▶" to select " $\overline{30}$ " OPTION and then press " $\blacktriangle$ " or " $\nabla$ " to select "SET-UP".
- 3Press the "MENU/OK" button to display the SET-UP screen.

**!** Always turn the camera off when replacing the batteries. Opening the battery cover or disconnecting the AC power adapter without turning the camera off may cause the camera settings to revert to the factory default values set at shipment.

Press " $\blacktriangle$ " or " $\blacktriangleright$ " to move to options 1 to 4.

![](_page_34_Picture_22.jpeg)

 $1$  Press " $\blacktriangle$ " or " $\nabla$ " to select a menu option.  $2$  Press " $\blacktriangle$ " or " $\blacktriangleright$ " to change the setting. Press ">" for "FORMAT", "DATE/TIME", "TIME DIFFERENCE", "DISCHARGE" or "**Q** RESET".

**4**

![](_page_34_Picture_25.jpeg)

**COKO SET CANCEL** 

After you have changed the settings, press the "MENU/OK" button to confirm the changes.

**2**

 $\langle 1 \rangle$ 

### ■ **SET-UP** menu options

![](_page_35_Picture_502.jpeg)

### **POWER SAVE SETTING**

![](_page_35_Picture_4.jpeg)

When this function is enabled and the camera is not used for 60 seconds, the screen temporarily turns off (sleep mode) and the viewfinder lamp blinks at 1-second intervals to save power. If the camera remains unused for 2 or 5 minutes, it is turned off. Use this function when you want to get the maximum possible running time from your batteries.

**/** The Power save setting is disabled during automatic playback and when a USB connection is being used.

The Sleep function does not operate in SET-UP or Playback mode, but the camera will turn off if it is left unused for a set time (2 or 5 minutes).

![](_page_35_Picture_8.jpeg)

When the camera is in sleep mode, pressing the shutter button down halfway wakes the camera up.

**!** Pressing any other button as well as the shutter button wakes the camera up.

#### ◆ **To restore power to the camera** ◆

![](_page_35_Picture_12.jpeg)

When the Power save function (2 or 5 minutes setting) has shut the camera down: Press the "POWER" button.

### **FORMAT**

![](_page_35_Picture_16.jpeg)

Initialize (format) the **xD-Picture Card** for use with the camera.

Because initializing the **xD-Picture Card** erases all the frames (files), including protected frames (files). Back up important frames (files) onto your PC or another media.

 $\textcircled{1}$  Press " $\blacktriangleleft$ " or " $\blacktriangleright$ " to select "OK".

2Pressing the "MENU/OK" button erases all the frames (files) and initializes the **xD-Picture Card**.

*A* If "CARD ERROR ", "WRITE ERROR ", "READ ERROR " or "-" appears, see P.102 for information before formatting the **xD-Picture Card**.

### **WORLD TIME (TIME DIFFERENCE)**

This function sets a time difference relative to the date and time currently set. When this setting is enabled, the specified time difference is applied when pictures are taken. Use this function when traveling to destinations in different time zones.

![](_page_36_Picture_3.jpeg)

Press " $\blacktriangleleft$ " or " $\blacktriangleright$ " to change between " $\blacktriangle$  HOME" and " $\bigstar$  LOCAL".

To set the time difference, select " $\div$  LOCAL".

- å **HOME:** Your home time zone
- ß **LOCAL:** Your destination time zone

![](_page_36_Picture_8.jpeg)

1Press "a" or "b" to select "TIME DIFFERENCE".  $2$  Press " $\blacktriangleright$ ".

![](_page_36_Picture_10.jpeg)

- $(1)$  Press " $\blacktriangleleft$ " or " $\blacktriangleright$ " to select  $+$ ,  $-$ , hour and minute.  $(2)$  Press " $\blacktriangle$ " or " $\nabla$ " to correct the setting.
- **Available time setting** –23:45 to +23:45 (in 15-minute increments)

**4** Always press the "MENU/OK" button after the

![](_page_36_Picture_14.jpeg)

### **FRAME NO.**

![](_page_36_Picture_489.jpeg)

Formatted **xD-Picture Card** used for both A and B.

When the Photography mode is selected with world<br> **5 FORD THEORY CONDENSES** ime set, "+" appears on the LCD monitor for 3<br>
seconds seconds.

> Upon returning from a trip, always change the World time setting back to " $\Delta$  HOME".

Specifies whether frame numbers are assigned consecutively from previous numbers or begin again.

**CONT.:** Pictures are stored beginning from the highest file number stored on the last **xD-Picture Card** used.

**RENEW:** Pictures are stored on each **xD-Picture Card** beginning with a file number "0001".

Setting this function to "CONT." makes file management easier as it makes sure that file names are not duplicated when images are downloaded to a PC.

- *I* When the camera settings are " $\bullet$  RESET", the frame number setting ("CONT." or "RENEW") is changed to "CONT." and the frame number itself does not return to "0001".
- ●*!* When the **xD-Picture Card** already contains image files with file numbers higher than the highest file number on the last **xD-Picture Card**, images are stored beginning from the highest file number on the current **xD-Picture Card**.

Check the file number by viewing the image. The last 4 digits of the 7-digit number in the top right corner of the LCD monitor are the file numbers, while the first 3 digits show the directory number. **File number Frame number Directory number** 8/ 1/2004 12:00 AM 12:00 AM 100-0001

●*!* When changing the **xD-Picture Card**, always turn the camera off before opening the battery cover. Opening the battery cover without turning the camera off may cause the frame number memory to not function.

*!* File number runs from 0001 to 9999. Once 9999 is exceeded, the directory number changes from 100 to 101. The maximum number is 999–9999.

- *I* The displayed frame number may differ for images photographed on other cameras.
- *I* When " **FRAME NO. FULL** " appears, see P.102.

![](_page_36_Picture_32.jpeg)

settings are completed.

# **Installation**

# **5 5.1 INSTALLATION ON A Windows PC Software**

### **Pre-installation checklist**

To run this software, you must have the hardware and software described below. Check your system before you begin the installation.

![](_page_37_Picture_401.jpeg)

✽1 Models with one of the above operating systems pre-installed.

✽2 When you install the software, log in using a system administrator account (e.g. "Administrator").

✽3 Required to use the FinePix Internet Service. The software can still be installed even if you do not have an Internet connection.

### ◆ **Notes** ◆

- Connect the camera directly to the PC using the USB cable (included). The software may not operate correctly when you use an extension cable or connect the camera via a USB hub.
- . When your PC has more than one USB port, the camera can be connected to either port.
- Push the USB connector fully into the socket to ensure that it is securely connected. The software may not operate correctly if the connection is faulty.
- Additional USB interface board is not guaranteed.
- . Windows 95 and Windows NT cannot be used.
- Operation is not guaranteed on home-built PCs or on PCs running updated operating system software.
- When you reinstall or remove FinePixViewer, the Internet menu and your user ID and password for the FinePix Internet Service are deleted from your PC. Click the [Register now] button, enter your registered user ID and password and download the menu again.
- To use Video Chat, a PC running Windows XP Professional (Service Pack 1) or Windows XP Home Edition (Service Pack 1) is required with a sound card, a connected microphone and speakers, and Windows Messenger 5.0 or later installed. When using a router, check that the router is compatible with Windows Messenger.

#### **Do not connect the camera to your PC until the software installation is completed.**

**1** Install FinePixViewer as instructed in the Quick start guide.

#### ◆ **Launching the installer manually** ◆

- 1 Double-click the "My Computer" icon.
- ✽ Windows XP users should click "My Computer" in the "Start" menu.
- 2 Right-click "FINEPIX" (CD-ROM drive) in the "My Computer" window and select "Open".
- 3 Double-click "SETUP" or "SETUP.exe" in the CD-ROM window.

![](_page_37_Picture_24.jpeg)

![](_page_37_Picture_25.jpeg)

- **SETUP** SETUP.exe
- ✽ The way file names are displayed differs as described below depending on your PC settings.
- i File extensions (3-letter suffixes indicating the file type) may be shown or hidden. (e.g. Setup.exe or Setup)
- Text may be shown normally or all in uppercase (e.g. Setup or SETUP).

### ◆ **Installing other applications** ◆

You may see messages for installing ImageMixer VCD2 for FinePix and WINASPI. Install these applications as directed by the on-screen instructions. The installation screens for these applications are displayed as required.

2 After restarting the PC, install DirectX as directed by the on-screen instructions and then restart<br>your PC again. If the latest version of DirectX is already installed on your PC, this installation is<br>not performed not performed.

*!* If the latest version is already installed, this window does not appear. **!** Do not remove the CD-ROM during this procedure.

**3** After restarting, the USB Video Class driver would be installed.

**LISB Video Class Driver is installed** It might take about 3 minutes automatically restart.

*I* If the latest version is already installed, this window does not appear.

**!** The driver is only installed on Windows XP SP 1.

**4** After restarting the PC, a message appears stating the "Installation of the FinePixViewer has **been completed"** 

### **5.2 INSTALLATION ON A Mac OS 9.2**

### **Pre-installation checklist**

To run this software, you must have the hardware and software described below. Check your system before you begin the installation.

![](_page_38_Picture_323.jpeg)

✽1 Models with a USB port as a standard feature

✽2 This software does not run correctly in the Mac OS X Classic environment.

✽3 Turn virtual memory on if necessary.

✽4 Required to use the FinePix Internet Service. The software can still be installed even if you do not have an Internet connection.

#### ◆ **Notes** ◆

• Connect the camera directly to the Macintosh using the USB cable (included). The software may not operate correctly if you use an extension cable or connect the camera via a USB hub.

- · Push the USB connector fully into the socket to ensure that it is securely connected. The software may not operate correctly if the connection is faulty.
- Additional USB interface board is not guaranteed.
- . On Macintosh PCs, allocate at least 400 MB of virtual memory when RAW FILE CONVERTER LE is used. If other applications will be used at the same time, allocate the additional amount required for those applications also.
- 

**1** Turn on your Macintosh and start up Mac OS 9.2.2.<br>● *D* Do not connect the camera to your Macintosh until the software installation is completed.

When the bundled CD-ROM is loaded into the CD-ROM drive, the [FinePix] volume appears. Double-click the volume icon to open the volume window. **2**

**3** Double-click "Installer for MacOS9" to launch the Installer.

**4** The Installer setup screen appears. Click the [Installing FinePixViewer] button.

●*!* For more information on what is installed, click the [Read Me First] button and [Using FinePixViewer] button.

![](_page_38_Picture_19.jpeg)

**5** A confirmation message appears asking whether you want to continue with the installation. Click the [OK] button.

The User License Agreement for this software appears. Read the agreement carefully and then, if you agree to the terms of the Agreement, click the [Agree] button. If you click the [Dispare] button the software is not insta [Disagree] button, the software is not installed.

**7** Select the installation destination for FinePixViewer.<br>1 ① Click the [Open] button to open the installation destination folder.

![](_page_38_Picture_24.jpeg)

2Click the [Save] button.

![](_page_38_Picture_26.jpeg)

**8** Install ImageMixer VCD2 for FinePix as directed by the on-screen instructions.

### **5.2 INSTALLATION ON A Mac OS 9.2**

**9** After restarting the Macintosh, the "FinePixViewer" installation completed" message appears. Click<br>"Heing FinePixViewer" to view the basic "Using FinePixViewer" to view the basic FinePixViewer functions.

![](_page_39_Picture_2.jpeg)

 $10^{T_o}$  install Acrobat Reader, click "Install Acrobat Reader".<br>If the latest version already has been installed, this step is not required. The Guide (PDF).<br>If the latest version already has been installed, this step is

**<sup>11</sup>** Proceed with the installation as directed by the on-screen instructions.

### ◆ **To install Acrobat Reader later...** ◆

- 1 Double-click the "FinePix" CD-ROM to open the CD-ROM window.
- 2 Double-click "FinePixViewer for MacOS9" ➡ "Acrobat Reader" ➡ "English" folder.
- 3 Double-click "English Reader Installer".
- 4 Proceed with the installation as directed by the on-screen instructions.

### **5.3 INSTALLATION ON A Mac OS X**

### **Pre-installation checklist**

### ■ Hardware and software requirements

To run this software, you must have the hardware and software described below. Check your system before you begin the installation.

![](_page_39_Picture_265.jpeg)

✽1 Models with a USB port as a standard feature

✽2 Required to use the FinePix Internet Service. The software can still be installed even if you do not have an Internet connection.

### ◆ **Notes** ◆

• Connect the camera directly to the Macintosh using the USB cable (included). The software may not operate correctly if you use an extension cable or connect the camera via a USB hub.

- Push the USB connector fully into the socket to ensure that it is securely connected. The software may not operate correctly if the connection is faulty.
- Additional USB interface board is not guaranteed.
- . On Macintosh PCs, allocate at least 400 MB of virtual memory when RAW FILE CONVERTER LE is used. If other applications will be used at the same time, allocate the additional amount required for those applications also.

### **5.3 INSTALLATION ON A Mac OS X**

**1** Turn your Macintosh on and start up Mac OS X. Do not launch any other applications.

**2** When the bundled CD-ROM is loaded into the CD-<br>ROM drive, the "FinePix" icon appears. Double-click<br>the "FinePix" icon to open the "FinePix" volume the "FinePix" icon to open the "FinePix" volume window.

![](_page_40_Picture_3.jpeg)

**3** Double-click on "Installer for MacOS X".

**4** The Installer setup dialog appears. Click the Installing FinePixViewerl button. [Installing FinePixViewer] button.

●*!* For more information on what is installed, click the [Read Me First] button and [Using FinePixViewer] button.

![](_page_40_Picture_7.jpeg)

**5** The "Authenticate" dialog appears. Enter the name and password for the administrator account and then click the [OK] button.✽

✽ The administrator account is the user account used for Mac OS X installation and you can confirm the user account in the Accounts dialog in the System Preferences.

The "License" dialog appears. Read the agreement carefully and then, if you agree to the terms of the Agreement, click the [Accept] button. **6**

**7** The "Read me" dialog appears. Click the [Continue] button.

### **8** The "FinePixInstallOSX" window appears. Click the [Install] button to install FinePixViewer and RAW FILE CONVERTER LE.

![](_page_40_Picture_239.jpeg)

**9** The ImageMixer VCD2 installer automatically starts up and a window showing the installation progress appears. (Installation may take several minutes.) progress appears. (Installation may take several minutes.)

**<sup>10</sup>** The "FinePixViewer installation completed" message dialog appears. Then click exit button and close it.

11 Launch "Image Capture" from the "Applications" folder.

 $000$ 

Easy In

Click th

 $\cdot$  Easy

Instal 画

**<sup>12</sup>** Change the Image Capture settings. Select "Preferences..." from the "Image Capture" menu.

![](_page_40_Picture_240.jpeg)

13<sup>Select "Other..." from "When a camera is connected, open".</sup>

**14**Select "FPVBridge" from "FinePixViewer" folder in the "Applications" folder and click the [Open] button.

![](_page_40_Figure_22.jpeg)

# **Images**

# **6 6.1 CAMERA CONNECTION Viewing**

### **6.1.1 Using the AC Power adapter (sold separately)**

Always use the FUJIFILM "AC Power Adapter AC-3V" or the "AC Power Adapter AC-3VW" bundled with the PictureCradle CP-FXA10 (→ P.94).

Use the AC power adapter to avoid losing power at inconvenient times, such as when downloading photographed images to your PC. You can take pictures and play back images without worrying about depleting the batteries.

●*!* See P.99 for notes on using the AC power adapter. ●*!* When using the optional cradle, the AC power adapter bundled with the cradle must be used. The use of AC power adapters other than the bundled product will cause faults.

**!** Only connect or disconnect the AC power adapter when the camera is off.

Connecting or disconnecting the AC power adapter while the camera is on temporarily interrupts the power supply to the camera, so that images or movies being shot are not recorded. Failing to turn the camera off first can also result in damage to the **xD-Picture Card** or malfunctions during PC connection.

![](_page_41_Picture_9.jpeg)

Check that the camera is off. Plug the AC power adapter connector into the "DC IN 3V" socket and then plug the AC power adapter into the power outlet.

●*!* The socket-outlet shall be installed near the equipment and shall be easily accessible.

**!** The shape of the plug and socket-outlet depends on the country of use.

Do not connect the AC power adapter to charge the Ni-MH batteries. Use the optional charger  $(\rightarrow P94)$ to charge the Ni-MH batteries.

### **6.1.2 Connecting to a TV**

![](_page_41_Figure_15.jpeg)

Turn off the camera and TV. Plug the A/V cable (included) into the "A/V OUT" (Audio/Visual output) socket.

●*!* When there is a power outlet available, connect the AC Power Adapter AC-3V.

![](_page_41_Picture_18.jpeg)

Plug the other end of the cable into the video input socket on the TV. Then turn the camera and TV on and take pictures or play back images as you would normally.

*!* Refer to the instructions provided with your TV for more information on video input for your TV. ●*!* The image quality for movie playback is lower than for still images

### **6.2 CONNECTING THE CAMERA DIRECTLY TO THE PRINTER — PictBridge FUNCTION**

When a printer that supports PictBridge is available, images can be printed by connecting the camera directly to the PictBridge-compatible printer without using a PC.

**/** In PictBridge function, images photographed on other than a camera may not be printed.

![](_page_41_Picture_24.jpeg)

1Press the "POWER" button to turn the camera on.

 $(2)$  Select " $\triangle \rightleftharpoons$ " in "USB MODE" in the SET-UP  $m \rho$ nu ( $\Rightarrow P$ 69).

3Press the "POWER" button to turn the camera off.

*!* Do not connect to a PC when the USB mode setting is set to "<del>■'</del>. See P.105 if you connect to a PC by mistake.

![](_page_41_Picture_29.jpeg)

1Connect the camera to the printer using the USB cable (included).

2Turn the printer on.

*I* The camera cannot be used to specify printer settings such as the paper size and print quality.

*D* Please connect the AC Power Adapter AC-3V (sold separately) or AC-3VW (included with optional PictureCradle CP-FXA10) to your camera.

*D* Use an **xD-Picture Card** that was formatted in the camera.

![](_page_41_Picture_35.jpeg)

on.

" CHECKING USB )" appears and then the menu is displayed on the LCD monitor.

**/** If the menu does not appear, check whether the USB mode setting is " $\triangle \leftrightharpoons$ ".

●*!* Depending on the printer, some functions are disabled.

**1** Press "▲" or "▼" to select "<del></del> PRINT DPOF". 2Press the "MENU/OK" button.

![](_page_41_Picture_42.jpeg)

*I* To use DPOF printing, the DPOF settings must be specified on FinePix E500 / FinePix E510 beforehand (➡P.61). **/** Even when "WITH DATE" is specified in the DPOF settings, the date is not inserted from printers that do not support date printing.

![](_page_41_Picture_45.jpeg)

### **6.2 CONNECTING THE CAMERA DIRECTLY TO THE PRINTER — PictBridge FUNCTION**

![](_page_42_Picture_1.jpeg)

**5** Press the "MENU/OK" button to download the data<br>to the printer and print the frames specified in the<br>pPOE settings DPOF settings.

> *!* Press the "BACK (DISP)" button to cancel the printing. Depending on the printer, the printing may not be canceled immediately. Printing may stop midway through. When printing stops midway, briefly turn the camera off and then on again.

### **6.2.2 Specifying images for printing without using DPOF (single-frame printing)**

![](_page_42_Figure_5.jpeg)

**2 (USB) socket**

1Press the "POWER" button to turn the camera on.

 $\hat{2}$  Select " $\Delta \implies$ " in "USB MODE" in the SET-UP menu (➡P.69).

3Press the "POWER" button to turn the camera off.

●*!* Do not connect to a PC when the USB mode setting is set to "<sup>1</sup> : See P.105 if you connect to PC by mistake.

1Connect the camera to the printer using the USB cable (included). 2Turn the printer on.

*!* The camera cannot be used to specify printer settings such as the paper size and print quality. **!** Please connect the AC Power Adapter AC-3V (sold separately) or AC-3VW (included with optional PictureCradle

CP-FXA10) to your camera. **/** Use an xD-Picture Card that was formatted in the camera.

 $\overline{3}$   $\overline{3}$   $\overline{4}$   $\overline{4}$   $\overline{4}$   $\overline{4}$   $\overline{5}$   $\overline{4}$   $\overline{2}$   $\overline{2}$  Press the "POWER" button  $-$ usb CHECKING USB  $\Delta$ 

**AC-3V (sold separately)**

2Press the "POWER" button to turn the camera on.

" (CHECKING USB)" appears and then the menu is displayed on the LCD monitor.

**!** If the menu does not appear, check whether the USB mode setting is " $\triangle \leftrightharpoons$ ".

●*!* Depending on the printer, some functions are disabled.

![](_page_42_Picture_18.jpeg)

![](_page_42_Picture_19.jpeg)

![](_page_42_Picture_20.jpeg)

**4** 1 Press "▲" or "▼" to select "PRINT WITH DATE" or "PRINT WITHOUT DATE". If "PRINT WITH DATE" is selected, the date is imprinted on your prints.

2 Press the "MENI I/OK" button.

●*!* "PRINT WITH DATE" is not available when the camera is connected to a printer that does not support date printing.

- **① Press "◀" or "▶" to display the frame (file) for** which you want to specify PRINT settings.
- 2 Press "▲" or "▼" to set a value up to 99 as the number of copies of the frame (file) to be printed. For frames (files) that you do not want printed, set the number of prints to 0 (zero).
- To specify more PRINT settings, repeat steps  $10$ and  $(2)$ .

3Always press the "MENU/OK" button after the settings are completed.

●*!* Movie images cannot be printed.

**6** Press the "MENU/OK" button to download the data<br>to the printer and start printing the specified<br>pumber of prints number of prints.

To end printing, press the "BACK (DISP)" button.

![](_page_42_Figure_31.jpeg)

●*!* Press the "BACK (DISP)" button to cancel the printing. Depending on the printer, the printing may not be canceled immediately. Printing may stop midway through. When printing stops midway, briefly turn the camera off and then on again.

◆ **Disconnecting the printer** ◆

![](_page_42_Picture_34.jpeg)

10Check that "(PRINTING)" is not displayed on the camera's screen. 2Turn the camera off. Unplug the USB cable.

### **6.3 CONNECTING TO A PC**

### **6.3.1 Connecting to a PC**

The "Connecting to a PC" section explains how to connect the camera to your PC using the USB cable (included) and describes the functions you can use once the camera and PC are connected.

If the power cuts out during data transmission, the data will not be transmitted correctly. Always use the AC power adapter when connecting the camera to a PC.

### **Refer to Section 5 the first time you connect the camera to your PC.**

Install the software first. Do not connect the camera with the PC before installing all the software.

![](_page_43_Picture_6.jpeg)

CD-ROM (Software for FinePix AX)

### ¶ **DSC (Mass storage device) mode**

This mode provides a simple way to read images from an **xD-Picture Card** and store images onto an **xD-Picture Card** (➡P.87).

### **d** WEB CAM (Web Camera) mode

This function allows you to conduct videoconferencing sessions between PCs connected to the Internet.

- ●*!* The WEB Camera function can only be used on Windows XP SP1.
- Microsoft Windows Messenger 5.0 or later is required to use the WEB Camera function.

For downloading and using this software, please refer to the below explanation for "Using Video Chat with Windows Messenger" No.<sup>[6]</sup>. Please download it from the Messenger web site.

*I* Images are not output to a TV.

●*!* When using Video Chat with the WEB Camera function, Windows XP SP1 is required also for your partner's OS.

Change between " $\Box \Leftrightarrow$ " and " $\Box$  WEB" in the camera's SET-UP screen.

### ◆ **Using Video Chat with Windows Messenger** ◆ <sup>h</sup> When the camera and PC are exchanging data,

### **Connecting camera to a PC**

- q Plug the AC power adapter connector into the "DC IN 3V" socket on the camera and then plug the adapter into the power outlet.
- $\overline{2}$  Turn the camera on in Photography mode ( $\rightarrow$ P.12).
- $\overline{3}$  Select " $\bullet$  WEB" in "USB MODE" in the SET-UP menu ( $\bullet$ P.69).
- $\overline{a}$ ) Turn the camera off ( $\Rightarrow$ P.12).
- (5) Turn your PC on.
- $\circledR$  Use the USB cable to connect the camera to your PC.
- $\overline{2}$  Turn the camera on in Photography mode ( $\Rightarrow$ P.12).
- i Using Video Chat with Windows Messenger, Refer to "How to use FinePixViewer" in the HELP menu which was installed from the CD-ROM.

![](_page_43_Picture_28.jpeg)

●*!* Make sure that the USB cable is connected correctly and pushed in.

- **.** "**CONTER CAMERA** " appears on the LCD monitor.
- Power save and Auto power off are disabled during USB connection.

#### **Disconnecting the Camera**

 $\bigcirc$  Quit all applications (FinePixViewer etc.) that are using the camera.

- $(2)$  Turn the camera off ( $\Rightarrow$ P.12).
- $\overline{3}$  Unplug the USB cable from the camera.

### **USE AT DSC MODE**

### **1 Set a camera**

![](_page_43_Picture_38.jpeg)

**2 Connect a camera to a PC**

![](_page_43_Picture_40.jpeg)

![](_page_43_Picture_41.jpeg)

 $0$  Turn your PC on.

menu (➡P.69).

on.

off.

2Connect the camera to the PC using the USB cable (included).

1Insert an **xD-Picture Card** into the camera. Plug the AC power adapter connector into the "DC IN 3V" socket on the camera and then plug the

adapter into the power outlet.

3Press the "POWER" button to turn the camera on.

●*!* Make sure that the USB cable (included) is connected correctly and pushed in.

- the self-timer lamp blinks and the viewfinder lamp blinks alternately green and orange.
- $\bullet$  " $\underline{\bullet}$   $\overline{\bullet}$   $\overline{\bullet}$   $\overline{\bullet}$  appears on the LCD monitor.
- h Power save and Auto power off are disabled during USB connection.
- ●*!* Before replacing the **xD-Picture Card**, always disconnect the camera from the PC. See P.89 for information on the disconnection procedure.

*I* Do not disconnect the USB cable when the camera is communicating with a PC. See P.89 for information on the disconnection procedure.

![](_page_43_Picture_52.jpeg)

### **3 Set a PC**

### **Windows 98 / 98 SE / Me / 2000 Professional / Macintosh**

●*!* The Windows CD-ROM may also be required during installation. In this event, change CD-ROMs as directed by the on-screen instructions.

**•** FinePixViewer automatically starts up and the Save Image Wizard window (Save Image dialog box) appears. Follow the instructions provided on screen to save the images at this point. To proceed without saving the images, click the [Cancel] button.

![](_page_44_Picture_286.jpeg)

✽ Screen for Windows 98 SE

• A removable disk icon appears and you can use your PC to transfer files to and from the camera.

![](_page_44_Picture_8.jpeg)

 $\triangleq$ 

untitled

If the above operations do not occur, you do not have the required software programs or drivers installed on your PC. Complete the required PC setup procedures. Then reconnect the camera to your PC.

### **Windows XP**

1The "Found New Hardware" help message appears in the bottom-right corner of your screen. This message will close when the settings are completed. No action is required.

![](_page_44_Picture_12.jpeg)

*!* This step is not required for subsequent connections.

2Specify the settings in the "AutoPlay" dialog box.

**• When FinePixViewer is included in the list of actions to perform** 

Select "Viewing images using FinePixViewer" and then select the "Always do the selected action" checkbox. This checkbox may not be shown in some cases. Click the [OK] button to launch FinePixViewer.

- **When FinePixViewer is not included in the list of actions to perform** Select "Take no action" and then select the "Always do the selected action" checkbox. This checkbox may not be shown in some cases. Click the [OK] button and launch FinePixViewer manually.
- 3A new removable disk icon appears in the "My Computer" window.

FinePixViewer automatically starts up and the Save Image Wizard window (Save Image dialog box) appears. Follow the instructions provided on screen to save the images at this point. To proceed without saving the images, click the [Cancel] button.

### ◆ **Regarding the icons** ◆

The next time you connect the camera, the removable disk drive icon's name changes to the "FinePix" icon and name.

### **6.3.2 Disconnecting the camera**

### **1 Windows**

Once the image has been saved, the "Remove Camera/Media" window appears (Save Image Wizard Windows). To disconnect the camera, click the [Remove] button.

![](_page_44_Picture_287.jpeg)

### **Macintosh**

Once the image has been saved, the "Remove camera/media" window appears (Save Image dialog box). To disconnect the camera, click the [OK] button.

![](_page_44_Picture_288.jpeg)

![](_page_44_Picture_29.jpeg)

- 1When the "It is now safe to disconnect the camera" message appears, click the [OK] button and disconnect the camera.
- 2Press the "POWER" button to turn the camera off.
- 3Unplug the USB cable (included) from the camera.

![](_page_44_Figure_34.jpeg)

### **6.4 USING FinePixViewer**

### **6.4.1 Mastering FinePixViewer**

For all information on FinePixViewer functions, refer to "How to Use FinePixViewer" in the Help menu for details.

### ◆ **Macintosh** ◆

### **• To read "How to Use FinePixViewer"...**

You must install Adobe Systems' Acrobat Reader. See P.78 for information on installing Acrobat Reader.

●*!* For more information on using Acrobat Reader, refer to the Acrobat Reader "Help" menu.

#### **What is explained in "How to Use FinePixViewer"...**

"How to Use FinePixViewer" covers a range of topics, including batch processing and ordering prints.

### ■ **Example: Looking up slide shows**

- 1Click "How to Use FinePixViewer" in the FinePixViewer Help menu.
- 2Click "Basic Operation" and then click "Basic Slide Show Operations" in the menu that appears.
- 3The "Basic Slide Show Operations" information appears. Press the "<<<" key to view the previous page or the ">>>" key to view the next page.

### **6.4.2 Uninstalling the software**

Only perform this operation when you no longer require the installed software or when the software was not installed correctly.

### **Windows**

- 1Check that the camera is not connected to the PC.
- 2Quit all currently running applications.
- 3Open the "My Computer" window, Open the "Control Panel" and double-click on "Add/Remove Programs".

![](_page_45_Picture_19.jpeg)

I art sawl Essex instruct **Call To initial a new program him a Ranja skill or CD-ROM** 

4The "Add/Remove Programs Properties" window appears. Select the software to be uninstalled (FinePixViewer or the driver) and then click the [Add/Remove] button.

Third<sup>1</sup> <To remove FinePixViewer> FinePixViewer Ver.4.2 <To remove the driver software> **FUJIFILM USB Driver** or I can't

5When the message appears, click the [OK] button. Check your selection carefully since the process cannot be cancelled once you click the [OK] button.

![](_page_45_Picture_23.jpeg)

6Automatic uninstallation begins. When uninstallation ends, click the [OK] button.

### **Macintosh**

### **Mac OS 9.2**

### ■ **Uninstalling Exif Launcher, FinePixViewer**

- 1After you have quit Exif Launcher in "Exif Launcher Settings" in the FinePixViewer "Settings" menu, move the Exif Launcher file from the "Startup Items" folder in the System folder to the Trash. Then select "Empty Trash" in the "Special" menu.
- 2After you have exited FinePixViewer, drag the installed FinePixViewer folder to the Trash. Then click "Empty Trash" in the "Special" menu.

### **Mac OS X**

### ■ **Uninstalling FinePixViewer**

Quit FinePixViewer. Then drag the installed FinePixViewer folder to the Trash and select "Empty Trash" in the "Special" menu.

### **System Expansion Options**

 $\blacktriangleright$  By using the FinePix E500 / FinePix E510 together with other optional FUJIFILM products, your system can be expanded to fill a wide range of uses.

![](_page_46_Figure_2.jpeg)

### ◆ Overview of the optional cradle ◆ -

●*!* For a detailed description of the cradle and how to use it, refer to the Owner's Manual supplied with the cradle.

#### $\bullet$ **Installing the cradle**

![](_page_46_Figure_6.jpeg)

![](_page_46_Picture_7.jpeg)

Set the cradle adapter for FinePix E500 / FinePix E510 supplied with the camera in the cradle.

### h**Charging the Rechargeable Battery NH-10**

![](_page_46_Picture_10.jpeg)

Load the camera containing a Rechargeable Battery NH-10 in the cradle.

### h**Taking the camera out of the cradle**

![](_page_46_Picture_13.jpeg)

Connect the AC-3VW, A/V cable (included) or USB cable to the cradle.

![](_page_46_Picture_15.jpeg)

Charging begins when you load the camera in the cradle.

Hold the cradle firmly and lift the camera out.

●*!* Images are not output to a TV in still image or movie recording mode or in WEB Camera mode.

### **Accessories Guide**

 $\triangleright$  Visit the FUJIFILM web site for the latest information on camera accessories. http://home.fujifilm.com/products/digital/index.html

### h **xD-Picture Card**

country.

DPC-16 (16 MB)/DPC-32 (32 MB)/DPC-64 (64 MB)/DPC-128 (128 MB)/ DPC-256 (256 MB)/DPC-512 (512 MB)

# ⊪யி⊪ய<br>்கΩ

### **AC Power Adapter AC-3V**

Use the AC-3V when taking pictures or playing back images for long periods or when the FinePix E500 / FinePix E510 is connected to a personal computer. Do not connect the AC-3V to the cradle to charge the camera batteries.

![](_page_47_Picture_7.jpeg)

### h **Fujifilm Rechargeable Battery 2HR-3UF**

The 2HR-3UF includes 2 pieces of high-capacity AA-size Nickel-Metal Hydride (Ni-MH) batteries.

#### h **Fujifilm Battery Charger with Battery BK-NH/BK-NH2 (With Euro type or UK type plug)**

![](_page_47_Figure_11.jpeg)

The BK-NH/BK-NH2 includes the quick battery charger BCH-NH/BCH-NH2 and 2 Ni-MH batteries. The BCH-NH/BCH-NH2 can charge 2 Ni-MH batteries in approximately 120 minutes. Up to 4 Ni-MH batteries can be charged simultaneously.

### **• PictureCradle CP-FXA10**

If you connect the AC power and USB cable to this cradle, you can charge the camera battery pack in the camera or connect the camera to your computer just by placing the camera in the cradle.

The rechargeable battery NH-10 and AC Power Adapter AC-3VW are supplied with the Picture Cradle CP-FXA10. Ni-MH batteries (commercially available) can not be charged with this cradle.

To use the cradle for charging the camera batteries, use the AC-3VW power adapter supplied with the cradle.

### **• Rechargeable Battery NH-10**

This is a battery pack that uses nickel-metal hydride (Ni-MH) batteries. The NH-10 can be charged using the Digital Camera FinePix E500 / FinePix E510 and Cradle CP-FXA10, or the AC Power Adapter AC-3VW.

Obtain this battery pack if you need a spare battery after purchasing the cradle.

### $\bullet$  **Soft Case SC-FXE01**

This is a special case made of bull leather/nylon that protects the camera against soil, dust and minor impacts when it is being carried.

### • Wide Conversion Lens WL-FXE01

- Wide Conversion Lens WL-FXE01<br>● Tele Conversion Lens TL-FXE01 ● Tele Conversion Lens TL-FXE01<br>● Adapter Ring AR-FXE01
- **Adapter Ring AR-FXE01**

See P.96, 97 for details.

### $\bullet$  **Image Memory Card Reader DPC-R1**

The DPC-R1 provides a quick and easy way to transfer images back and forth between your PC and an image memory card (**xD-Picture Card** and SmartMedia). The DPC-R1 uses the USB interface for high-speed file transfer.

The DPC-R1 uses the USB interface for high-speed file transfer.<br>● Compatible with Windows 98/98 SE, Windows Me, Windows 2000 Professional, Windows XP or iMac, Mac OS 8.6 to 9.2.2, Mac OS X (10.1.2 to 10.2.2) and models that support USB as standard.

**Compatible with xD-Picture Cards of 16 MB to 512 MB, and SmartMedia of 3.3 V,** 4 MB to 128 MB.

### **• PC Card Adapter DPC-AD**

The PC Card Adapter allows the **xD-Picture Card** and SmartMedia to be used as a PC Card Standard ATA-compliant (PCMCIA 2.1) PC card (Type II).

PC Card Standard ATA-compliant (PCMCIA 2.1) PC card (Type II).<br>● Compatible with **xD-Picture Card** of 16 MB to 512 MB, and SmartMedia of 3.3 V, 2 MB to 128 MB.

![](_page_47_Picture_33.jpeg)

- Loading an **xD-Picture Card** into this adapter allows you to use the card as a CompactFlash card (Type I).
- $\bullet$  Windows 95/98/98 SE/Me/2000 Professional/XP<br> $\bullet$  Mac OS 8.6 to 9.2/X (10.1.2 to 10.1.5)
- Mac OS 8.6 to 9.2/X (10.1.2 to 10.1.5)

### $\bullet$  xD-Picture Card™ USB Drive DPC-UD1

This is a compact card reader for **xD-Picture Card**s. Simply plug the drive into the USB port to read and write data to an **xD-Picture Card** (No driver installation is required except on Windows 98/98 SF)

- Compatible with **xD-Picture Card** of 16 MB to 512 MB
- Windows 98/98 SF/Me/2000 Professional/XP
- Windows 98/98 SE/Me/2000 Professional/XP<br>● Mac OS 9.0 to 9.2/X (10.0.4 to 10.2.6)

![](_page_47_Picture_42.jpeg)

![](_page_47_Picture_43.jpeg)

![](_page_47_Picture_44.jpeg)

![](_page_47_Picture_45.jpeg)

![](_page_47_Picture_46.jpeg)

 $\overline{u}$   $\overline{u}$ 

![](_page_47_Figure_47.jpeg)

### **Wide Conversion Lens WL-FXE01**

This accessory converts the focal length of your lens by 0.76 times (equal to a 21.3 mm wide-angle lens) without changing its F-stop value. Use the adapter ring AR-FXE01 (sold separately) when the wide conversion lens is mounted on the lens.

Magnification : ×0.76 Lens configuration : 3 lenses in 3 groups Shooting range : Approx. 0.6 m to infinity Dimensions :  $\varnothing$ 64.5 mm (2.5 in.)  $\times$  L34 mm (1.3 in.) Weight : Approx. 95 g (3.4 oz.) Accessories : Lens caps (front and rear), Lens pouch

*I* The WL-FXE01 should only be used for wide-angle shots where distortion does not occur. Using the lens at the telephoto setting increases the amount of distortion.

*!* Use the LCD monitor to adjust the shot composition when attaching the wide conversion lens. The field visible through the viewfinder does not match the field actually photographed.

**/** The wide conversion lens and built-in flash cannot be used together.

●*!* When using the wide conversion lens, there is a possibility of ghost images✽ in shots that are taken facing towards the sun or very strong light.

This risk can be decreased or eliminated by framing the shot so that bright light sources such as the sun are out of the shot as much as possible.

#### ✽ **What is ghost image?**

Ghost image is an effect whereby strong light shining directly into the lens causes random reflections within the lens that appear as circles or rings of light at different points to the original light source.

### **Tele Conversion Lens TL-FXE01**

This accessory increases the focal length of your lens by 1.94 times (equal to a 177 mm telephoto lens) without changing its F-stop value. Use the adapter ring AR-FXE01 (sold separately) when the teleconversion lens is mounted on the lens.

Magnification : ×1.94

Lens configuration : 3 lenses in 2 groups Shooting range : Approx. 1.2 m to infinity Dimensions :  $\alpha$ 46 mm (1.8 in.)  $\times$  L51 mm (2.0 in.) Weight : Approx.  $64 \text{ g} (2.3 \text{ oz.})$ Accessories : Lens caps (front and rear), Lens pouch

**/** The TL-FXE01 should only be used for telephoto shots where eclipsing does not occur. Eclipsing occurs at wide-angle settings.

●*!* Use the LCD monitor to adjust the shot composition when attaching the teleconversion lens. The field visible through the viewfinder does not match the field actually photographed.

*I* The built-in flash cannot be used with the teleconversion lens.

### **Adapter Ring AR-FXE01**

Use the adapter ring when the conversion lens and commercially available filters are mounted on the lens.

Compatible filters: 43 mm-diameter commercial available filters

Dimensions :  $\varnothing$ 46 mm (1.8 in.)  $\times$  L25 mm (1.0 in.) Weight : Approx. 11 g (0.4 oz.)

●*!* Do not use more than one filter at a time.

### ■ Attaching the conversion lens

![](_page_48_Picture_24.jpeg)

Hold down the adapter ring release button and apply your finger to the projection to remove the ring cover.

●*!* Keep the ring cover in a safe place after removing it.

![](_page_48_Picture_27.jpeg)

Set the indicator on the adapter ring to the position of adapter ring release button. Attach the adapter ring by screwing in the direction of the arrow until it stops.

![](_page_48_Figure_29.jpeg)

Mount the conversion lens or commercially **3** available filters on the adapter ring.

Fread this information and the "Safety Notes" (→P.111), to make sure you use your camera correctly.

#### ■ **Places to Avoid**

Do not store or use the camera in the following types of locations:

- $\bullet$  In the rain or in very humid, dirty or dusty places
- $\bullet$  In direct sunlight or in places subject to extreme temperature rises, such as in a closed car in summer
- **•** Extremely cold places
- · Places with strong vibration
- · Places with smoke or steam
- · Places subject to strong magnetic fields (such as near motors, transformers or magnets)
- $\bullet$  In contact with chemicals such as pesticides
- $\bullet$  Next to rubber or vinyl products

#### ■ **Damage by Water or Sand**

The FinePix E500 / FinePix E510 can be damaged on the inside and outside by water and sand. When you are at the beach or close to water, make sure that the camera is not damaged by water or sand. Take care not to place the camera on a wet surface.

#### ■ **Damage by Condensation**

If the camera is carried from a cold location into a warm place, water droplets (condensation) may form on the inside of the camera or on the lens. When this occurs, turn the camera off and wait an hour before using the camera. Condensation may also form on the

### **Power Supply and Batteries**

### **Applicable Batteries**

- $\bullet$  In the camera, use AA-size alkaline or nickel-metal hydride batteries and the rechargeable battery NH-10.
- Do not use AA-size manganese or nickel-cadmium (Ni-Cd) batteries in your FinePix E500 / FinePix E510 because the heat created by the batteries could damage the camera or cause it not to work.
- **The life of alkaline batteries varies between brands.** The life of batteries you purchase may be shorter than those provided with the camera.

### **Notes on the Batteries**

Incorrect use of the batteries could cause them to leak, become hot, ignite or burst. Always observe the precautions given below.

- h Do not heat the batteries or throw them into a fire.
- $\bullet$  Do not carry or store batteries with metal objects such as necklaces or hairpins.
- **Do not expose the batteries to water, and keep** batteries from getting wet or stored in moist locations.
- $\bullet$  Do not attempt to take apart or change the batteries, including battery casings.
- $\bullet$  Do not subject the batteries to strong impacts. · Do not use batteries that are leaking, deformed,
- discolored.  $\bullet$  Do not store batteries in warm or humid places.
- Keep the batteries out of reach of babies and small children.
- $\bullet$  Make sure that the battery polarity ( $\oplus$  and  $\ominus$ ) is correct.

**• Do not use new with used batteries. Do not use** charged and discharged batteries together.

**xD-Picture Card**. In this event, remove the **xD-**

■ When the Camera is Not Used or is stored

If you do not intend to use the camera for a long period of time, remove the batteries and the **xD-Picture Card**. ■ **Cleaning Your Camera**<br>● Use a blower brush to brush away any dust on the lens, LCD monitor or viewfinder, and then gently wipe the camera with a soft, dry cloth. If any soil remains, apply a small amount of lens cleaning liquid to a piece of FUJIFILM lens cleaning paper

. Do not scratch hard objects against the lens, LCD

 $\bullet$  Clean the body of the camera with a soft, dry cloth. Do not use volatile substances or cleaning products

**Picture Card** and wait a short time.

**Periods of Time**

and wipe gently.

inside or outside.

monitor or viewfinder.

these items can cause damage. ■ **Using the Camera When Traveling** When traveling overseas, do not place your camera in the check-in baggage. Baggage can be subjected violent shocks, and the camera may be damaged

- $\bullet$  Do not use different types or brands of batteries at the same time.
- If you do not intend to use the camera for a long period of time, remove the batteries from the camera (Note if the camera is left with the batteries removed, the time and date settings are cleared).
- The batteries feel warm right after being used. Before removing the batteries, turn the camera off and wait for the batteries to cool down.
- **Since batteries do not work well in cold weather or** locations, warm the batteries by placing then inside your garments before use. Batteries do not work well when cold. They will work again when their temperature returns to normal.
- Soil (such as fingerprints) on the battery terminals makes the batteries charge less reducing the number of images. Carefully wipe the battery terminals with a soft dry cloth before loading.
- $\triangle$  If any liquid at all leaks from the batteries, wipe the battery compartment thoroughly and then load new batteries.
- $\bigwedge$  If any battery fluid comes into contact with your hands or clothing, flush the area thoroughly with water. Note that battery fluid can cause loss of eyesight if it gets into your eyes. If this occurs, do not rub your eyes. Flush the fluid out with clean water and contact your physician for treatment.

#### ■ **Disposing of Batteries**

When disposing of batteries, do so in accordance with your local waste disposal regulations.

### **Using the AA-size Ni-MH Batteries and the Rechargeable Battery NH-10 Correctly**

- $\bullet$  As a power source in digital cameras, AA-size Ni-MH batteries and the Rechargeable Battery NH-10 (referred to hereafter as Ni-MH batteries) are superior to alkaline batteries in several ways, such as allowing more shots to be taken with the camera. However, care must be taken with the way Ni-MH batteries are used if their original performance is to be maintained.
- · Ni-MH batteries left unused in storage for long periods can become "deactivated". Also, repeatedly charging Ni-MH batteries that are only partially discharged can cause them to suffer from the "memory effect".

Ni-MH batteries that are "deactivated" or affected by "memory" suffer from the problem of only providing power for a short time after being charged. To prevent this problem, discharge and recharge them several times using the camera's "Discharging rechargeable batteries" function. By repeating this cycle several times, the temporary reduction in performance caused by "memory" or "deactivation" can be remedied and the batteries can be restored to their original performance levels.

Deactivation and memory are specific to Ni-MH batteries and are not in fact battery faults. See P.100 for the procedure for "Discharging rechargeable batteries".

Do not use the "Discharging rechargeable batteries" function when alkaline batteries are being used.

- **To charge Ni-MH batteries, use the quick battery** charger (sold separately). Refer to the instructions supplied with the charger to make sure that the charger is used correctly.
- . Do not use the battery charger to charge other batteries.
- . Note that the batteries feel warm after being charged.
- $\bullet$  Due to the way the camera is constructed, a small amount of current is used even when the camera is turned off. Note in particular that leaving Ni-MH batteries and the Rechargeable Battery NH-10 in the camera for a long period will overdischarge the batteries and may render them unusable even after recharging.
- $\bullet$  Ni-MH batteries and the Rechargeable Battery NH-10 will self-discharge even when not used, and the time for which they can be used may be shortened as a result.
- **Rechargeable Battery NH-10 can be charged by** setting the camera in the PictureCradle CP-FXA10 (sold separately).
- $\bullet$  Ni-MH batteries cannot be charged using a combination of the camera and the cradle.
- h Ni-MH batteries will deteriorate rapidly if overdischarged (e.g. by discharging the batteries in a flashlight). Use the "Discharging rechargeable batteries" function provided in the camera to discharge the batteries.
- 98 Final cancel and the same cancel politics have a immediately can only be used for a short time even after the time of the correct.  $\bullet$  Ni-MH batteries have a limited service life. If a

repeated discharge-charge cycles, it may have reached the end of its service life.

### **AC Power Adapter**

Always use the AC-3V AC Power Adapter (sold separately) or the AC-3VW AC Power Adapter (supplied with PictureCradle sold separately). The use of an AC Power adapter other than AC-3V/AC-3VW can cause damage to your digital camera.

- . The AC-3V cannot be used to charge the NH-10 Rechargeable Battery.
- **•** Use AC power adapter for indoor use only.
- Plug the connection cord plug securely into the DC input terminal of the FUJIFILM Digital camera.
- $\bullet$  Turn off the FUJIFILM Digital camera before disconnecting the cord from the FUJIFILM Digital camera's DC input terminal. To disconnect, pull out the plug gently. Do not pull on the cord.
- $\bullet$  Do not use the AC power adapter with any device other than your camera.
- $\bullet$  During use, the AC power adapter will become hot to the touch. This is normal.
- $\bullet$  Do not take apart the AC power adapter. Doing so could be dangerous.
- **•** Do not use the AC power adapter in a hot humid place.
- $\bullet$  Do not subject the AC power adapter to strong shocks.
- **The AC power adapter may emit a humming. But** this is normal.
- If used near a radio, the AC power adapter may cause static. If this happens, move the camera away from the radio.

### **Procedure for discharging rechargeable Ni-MH batteries**

**The "Discharging rechargeable batteries" function can only be used with Ni-MH batteries.**

**The "Discharging rechargeable batteries" function should not be used with alkaline batteries as it will completely drain the battery charge.**

Use the "Discharging rechargeable batteries" function in the following situations:

- When the batteries can only be used for a short time after being charged normally
- When the batteries have not been used for a long period
- . When you purchase new Ni-MH batteries

Do not use the "Discharging rechargeable batteries" function when the camera is set in the cradle or while using the AC power adapter. In these situations, the Ni-MH batteries will not be discharged due to the external power supply.

![](_page_50_Figure_9.jpeg)

DISCHARGE OK<br>CRESET : OK VIDEO SYSTEM :NTSC

**OK SET BACK CANCEL** 

<sup>1</sup> <sup>2</sup> <sup>3</sup> 4

**CORESET** 

SET-UP

1Press the "MENU/OK" button.

 $(2)$  Press " $\blacktriangleleft$ " or " $\blacktriangleright$ " to select " $\mathbf{F}$ " OPTION and then press " $\blacktriangle$ " or " $\nabla$ " to select "SET-UP". 3Press the "MENU/OK" button.

*!* Remove the camera from the cradle when discharging batteries.

●*!* **Do not use the procedure for discharging rechargeable batteries with alkaline batteries.**

 $\Phi$  Press " $\blacktriangleleft$ " or " $\blacktriangleright$ " to move to option 4 and then press "▲" or "▼" to select "DISCHARGE".  $2$  Press " $\blacktriangleright$ ".

 $(1)$  Press " $\blacktriangleleft$ " or " $\blacktriangleright$ " to select "OK". 2 Press the "MENU/OK" button. The screen changes and discharging begins. When the battery level indicator blinks red and discharging ends, the camera turns off.

### **Notes on the xD-Picture Card™**

#### ■ **Image Memory Card**

 This Image Memory Card is a new image recording media (**xD-Picture Card**) developed for digital cameras. The Image Memory Card consists of a semiconductor memory (NAND-type flash memory) to record digital image data. The recording process is electrically performed and

enables erasure of existing image data as well as rerecording of new image data.

h When using a new Memory Card, or a Memory Card that has been formatted by a PC, be sure to format the card with your digital camera before using it.

- **Protecting Your Data**<br>● Images and movies may be lost or destroyed in the following situations. Please note that FUJIFILM assumes no responsibility for data that is lost or destroyed.
- 1. Removal of the memory card or turning the power off while the memory card is being accessed (i.e., during record, erase, initialization, and playback operations).
- 2. Improper handling and use of the memory card by the user or third party.
- **Save your important data to another media (i.e., MO** disk, CD-R, hard disk, etc.).

#### ■ Handling **xD-Picture Card**

- When storing **xD-Picture Card**s, make sure that they are kept out of the reach of children. An **xD-Picture Card** could be swallowed cause suffocation. If a child swallows an **xD-Picture Card**, seek medical attention or call emergency number right away.
- **When inserting the xD-Picture Card into the** camera, hold the **xD-Picture Card** straight as you push it in.
- $\bullet$  Do not expose an xD-Picture Card to shock. Do not apply pressure, and avoid bending.
- **Do not use or store xD-Picture Card** in hot humid places.
- **•** Clean the xD-Picture Card with a soft dry piece of cloth when dirty.
- **When carrying or storing an xD-Picture Card**, keep it in the special protective case.
- **The xD-Picture Card** will work well for long time, but will sooner or later lose its ability to store and play back images or movies. If this happens replace it with a new **xD-Picture Card**.
- **Never remove the xD-Picture Card** or turn the camera off during data recording or erasing (**xD-Picture Card** formatting) as this could be damaged to the **xD-Picture Card**.
- **The use of xD-Picture Cards is recommended with** the FinePix E500 / FinePix E510. The recording quality cannot be guaranteed when **xD-Picture Card**s other than those manufactured by FUJIFILM are used.
- **The xD-Picture Card** may feel warm when it is removed from the camera after taking pictures. This is normal.
- $\bullet$  Do not put labels on the xD-Picture Card. Peeling labels can cause the camera not to work properly.

#### ■ Using **xD-Picture Card** with a PC

- When taking pictures using an **xD-Picture Card** that has been used on a PC, reformat the **xD-Picture Card** using your camera for best quality.
- **When formatting an xD-Picture Card**, a directory (folder) is created. Image data is then recorded in this directory.
- $\bullet$  Do not change or delete the directory (folder) or file names on the **xD-Picture Card** because this will make it impossible to use the **xD-Picture Card** in your camera.
- $\bullet$  Always use the camera to erase image data on an **xD-Picture Card**.
- $\bullet$  To edit image data, copy the image data to the PC and edit the copy.
- $\bullet$  Do not copy files other than those that will be used by the camera.

### ■ **Specifications**

Image memory card for digital cameras (**xD-Picture Card**) Memory type <br>
Conditions for use <br>
Temperature: Conditions for use  $0^\circ$ C to  $+40^\circ$ C  $(+32^{\circ}$ F to  $+104^{\circ}$ F) Humidity: 80% max. (no condensation) Dimensions  $\vert$  25 mm  $\times$  20 mm  $\times$  2.2 mm (0.98 in.  $\times$  0.79 in.  $\times$  0.09 in.)  $(W \times H \times D)$ 

![](_page_50_Figure_48.jpeg)

# Warning Displays  $\longrightarrow$  The table below lists the warnings that are displayed on the LCD monitor.

![](_page_51_Picture_667.jpeg)

![](_page_51_Picture_668.jpeg)

![](_page_52_Picture_993.jpeg)

![](_page_52_Picture_994.jpeg)

### **Specifications (FinePix E500)**

![](_page_53_Picture_763.jpeg)

### **Input/Output Terminals**

![](_page_53_Picture_764.jpeg)

#### **Power Supply and Others Power supply** Use one of the following: • 2×AA-size alkaline batteries • Rechargeable Battery NH-10 (sold separately) • 2×AA-size Ni-MH (Nickel-Metal Hydride) batteries (sold separately) • AC-3VW (PictureCradle CP-FXA10, sold separately) • AC Power Adapter AC-3V (sold separately) **Guide to the number of available frames for battery operation Conditions for use** Temperature: 0°C to +40°C (+32°F to +104°F); 80% humidity or less (no condensation) **Camera dimensions**  $(W/H/D)$  101 mm  $\times$  60.5 mm  $\times$  32.6 mm/4.0 in.  $\times$  2.4 in.  $\times$  1.3 in. (not including accessories and attachments) **Camera mass** (weight) Approx. 170 g/6.0 oz. (not including accessories, batteries and **xD-Picture Card**) **Weight for photography** Approx. 225 g/7.9 oz. (including batteries and **xD-Picture Card**) Accessories See P.7 **Optional accessories** See P.94 According to the CIPA (Camera & Imaging Products Association) standard procedure for measuring digital still camera battery consumption (extract): When using alkaline batteries, use the batteries supplied with the camera. When using Ni-MH batteries, use Ni-MH batteries or NH-10 Rechargeable Battery. The storage media should be **xD-Picture Card**. Pictures should be taken at a temperature of 23°C, with the LCD monitor turned on, the optical zoom moved from full wide-angle to full telephoto (or vice-versa) and back again to its original position every 30 seconds, the flash used at full power every second shot and the camera turned off and then on again once every 10 shots.  $\bullet$  Note: Because the number of available shots varies depending on the capacity of alkaline batteries or the level of charge in Ni-MH batteries, the figures shown here for the number of available shots using batteries are not guaranteed. The number of available shots will also decline at low temperatures. Alkaline batteries Approx. 100 frames Rechargeable Battery NH-10 Approx. 220 frames Ni-MH batteries 2300 mAh Approx. 290 frames **Battery Type**  With LCD monitor ON

#### ■ Standard number of available frames/recording time per **xD-Picture Card**

The number of available frames, recording time or file size varies slightly depending on the subjects photographed. Note also that the difference between standard number of frames and the actual number of frames is greater for **xD-Picture Card**s with higher capacities.

![](_page_53_Picture_765.jpeg)

✽ These specifications are subject to change without notice. FUJIFILM shall not be held liable for damages resulting from errors in this Owner's Manual.

✽ The LCD monitor on your digital camera is manufactured using advanced high-precision technology. Even so, small bright points and anomalous colors (particularly around text) may appear on the monitor. These are normal display characteristics and do not indicate a fault with the monitor. This phenomenon will not appear on the recorded image.

✽ The operation error may be caused in a digital camera by the strong radio interference (i. e. electric fields, static electricity, line noise, etc.).

### **Specifications (FinePix E510)**

![](_page_54_Picture_764.jpeg)

### **Input/Output Terminals**

![](_page_54_Picture_765.jpeg)

#### **Power Supply and Others Power supply** Use one of the following: • 2×AA-size alkaline batteries • Rechargeable Battery NH-10 (sold separately) • 2×AA-size Ni-MH (Nickel-Metal Hydride) batteries (sold separately) • AC-3VW (PictureCradle CP-FXA10, sold separately) • AC Power Adapter AC-3V (sold separately) **Guide to the number of available frames for battery operation Conditions for use** Temperature: 0°C to +40°C (+32°F to +104°F); 80% humidity or less (no condensation) **Camera dimensions**  $(W/H/D)$  101 mm  $\times$  60.5 mm  $\times$  32.6 mm/4.0 in.  $\times$  2.4 in.  $\times$  1.3 in. (not including accessories and attachments) **Camera mass** (weight) Approx. 170 g/6.0 oz. (not including accessories, batteries and **xD-Picture Card**) **Weight for photography** Approx. 225 g/7.9 oz. (including batteries and **xD-Picture Card**) Accessories See P.7 **Optional accessories** See P.94 According to the CIPA (Camera & Imaging Products Association) standard procedure for measuring digital still camera battery consumption (extract): When using alkaline batteries, use the batteries supplied with the camera. When using Ni-MH batteries, use Ni-MH batteries or NH-10 Rechargeable Battery. The storage media should be **xD-Picture Card**. Pictures should be taken at a temperature of 23°C, with the LCD monitor turned on, the optical zoom moved from full wide-angle to full telephoto (or vice-versa) and back again to its original position every 30 seconds, the flash used at full power every second shot and the camera turned off and then on again once every 10 shots.  $\bullet$  Note: Because the number of available shots varies depending on the capacity of alkaline batteries or the level of charge in Ni-MH batteries, the figures shown here for the number of available shots using batteries are not guaranteed. The number of available shots will also decline at low temperatures. Alkaline batteries Approx. 100 frames Rechargeable Battery NH-10 Approx. 220 frames Ni-MH batteries 2300 mAh Approx. 290 frames **Battery Type**  With LCD monitor ON

#### ■ Standard number of available frames/recording time per **xD-Picture Card**

The number of available frames, recording time or file size varies slightly depending on the subjects photographed. Note also that the difference between standard number of frames and the actual number of frames is greater for **xD-Picture Card**s with higher capacities.

![](_page_54_Picture_766.jpeg)

✽ These specifications are subject to change without notice. FUJIFILM shall not be held liable for damages resulting from errors in this Owner's Manual.

✽ The LCD monitor on your digital camera is manufactured using advanced high-precision technology. Even so, small bright points and anomalous colors (particularly around text) may appear on the monitor. These are normal display characteristics and do not indicate a fault with the monitor. This phenomenon will not appear on the recorded image.

✽ The operation error may be caused in a digital camera by the strong radio interference (i. e. electric fields, static electricity, line noise, etc.).

### **Explanation of Terms**

#### **Deactivated batteries**

Leaving an Ni-MH battery unused in storage for a long period may cause a rise in the level of substances that inhibit current flow inside the battery and result in a dormant battery. A battery in this state is referred to as deactivated.

Because current flow is inhibited in a deactivated Ni-MH battery, the battery's original level of performance cannot be achieved.

### **DPOF**

Digital Print Order Format

DPOF is a format used for recording information on a storage media (image memory card, etc.) that allows you to specify which of the frames shot using a digital camera are to be printed and how many prints are made of each image.

### **EV**

A number denotes Exposure Value. The EV is determined by the brightness of the subject and sensitivity (speed) of the film or CCD. The number is larger for bright subjects and smaller for dark subjects. As the brightness of the subject changes, a digital camera maintains the amount of light hitting the CCD at a constant level by adjusting the aperture and shutter speed.

When the amount of light striking the CCD doubles, the EV increases by 1. Likewise, when the light is halved, the EV decreases by 1.

#### **Frame rate (fps)**

The frame rate refers to the number of images (frames) that are photographed or played back per second. For example, when 10 frames are continuously photographed in a 1-second interval, the frame rate is expressed as 10 fps. For reference, TV images are displayed at 30 fps (NTSC).

#### **JPEG**

Joint Photographic Experts Group

A file format used for compressing and saving color images. The higher the compression rate, the greater the loss of quality in the decompressed (restored) image.

#### **Memory effect**

If an Ni-MH battery is repeatedly charged without first being fully discharged, its performance may drop below its original level. This is referred to as the "memory effect".

#### **Motion JPEG**

A type of AVI (Audio Video Interleave) file format that handles images and sound as a single file. Images in the file are recorded in JPEG format. Motion JPEG can be played back by QuickTime 3.0 or later.

#### **PC Card**

A generic term for cards that meet the PC Card Standard.

#### **PC Card Standard**

A standard for PC cards determined by the PCMCIA.

### **PCMCIA**

Personal Computer Memory Card International Association (US).

#### **Smear**

A phenomenon specific to CCDs whereby white streaks appear on the image when there is a very strong light source, such as the sun or reflected sunlight, in the photography screen.

### **WAVE**

A standard format used on Windows systems for saving audio data. WAVE files have the ".WAV" file extension and the data can be saved in either compressed or uncompressed format. Uncompressed recording is used on this camera.

WAVE files can be played back on a personal computer using the following software:

Windows: MediaPlayer

Macintosh: QuickTime Player

✽ QuickTime 3.0 or later

### **White Balance**

Whatever the kind of the light, the human eye adapts to it so that a white object still looks white. On the other hand, devices such as digital cameras see a white subject as white by first adjusting the color balance to suit the color of the ambient light around the subject. This adjustment is called matching the white balance.

### **Exif Print**

Exif Print Format is a newly revised digital camera file format that contains a variety of shooting information for optimal printing.

### **Safety Notes**

- $\bullet$  Make sure that you use your FinePix E500 / FinePix E510 camera correctly. Read these Safety Notes and your Owner's Manual carefully before use.
- $\bullet$  After reading these Safety Notes, store them in a safe place.

#### **About the Icons**

The icons shown below are used in this document to indicate the severity of the injury or damage that can result if the information indicated by the icon is ignored and the product is used incorrectly as a result.

![](_page_55_Picture_534.jpeg)

The icons shown below are used to indicate the nature of the information which is to be observed. Triangular icons tell you that this

![](_page_55_Picture_44.jpeg)

Circular icons with a diagonal bar tell you that the action indicated is prohibited ("Prohibited").

![](_page_55_Picture_46.jpeg)

Filled circles with an exclamation mark tell you an action that must be performed ("Required").

information requires attention ("important").

![](_page_55_Picture_48.jpeg)

![](_page_55_Picture_49.jpeg)

![](_page_55_Picture_52.jpeg)

Unplug from power socket.

![](_page_55_Picture_53.jpeg)

### **Safety Notes**

![](_page_56_Picture_1.jpeg)

**Request regular internal testing and cleaning for your camera.** Build-up of dust in your camera can cause a fire or electric shock.

И

**Contact your FUJIFILM dealer to** request internal cleaning every 2 years. Please note this is not a free of charge service.

![](_page_58_Picture_0.jpeg)

FUJI PHOTO FILM CO., LTD.<br>26-30, Nishiazabu 2-chome, Minato-ku, Tokyo 106-8620, Japan http://home.fujifilm.com/products/digital/

Printed on recycled paper.

Printed in Japan FGS-406106-FG